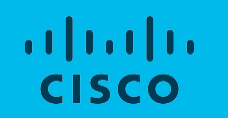

# 日本市場向け **Cisco Collaboration System Release 12.6** システム リリース テスト結果サマリ テスト結果サマリ

シスコシステムズ合同会社 2019年10月

## コンポーネント一覧 (1)

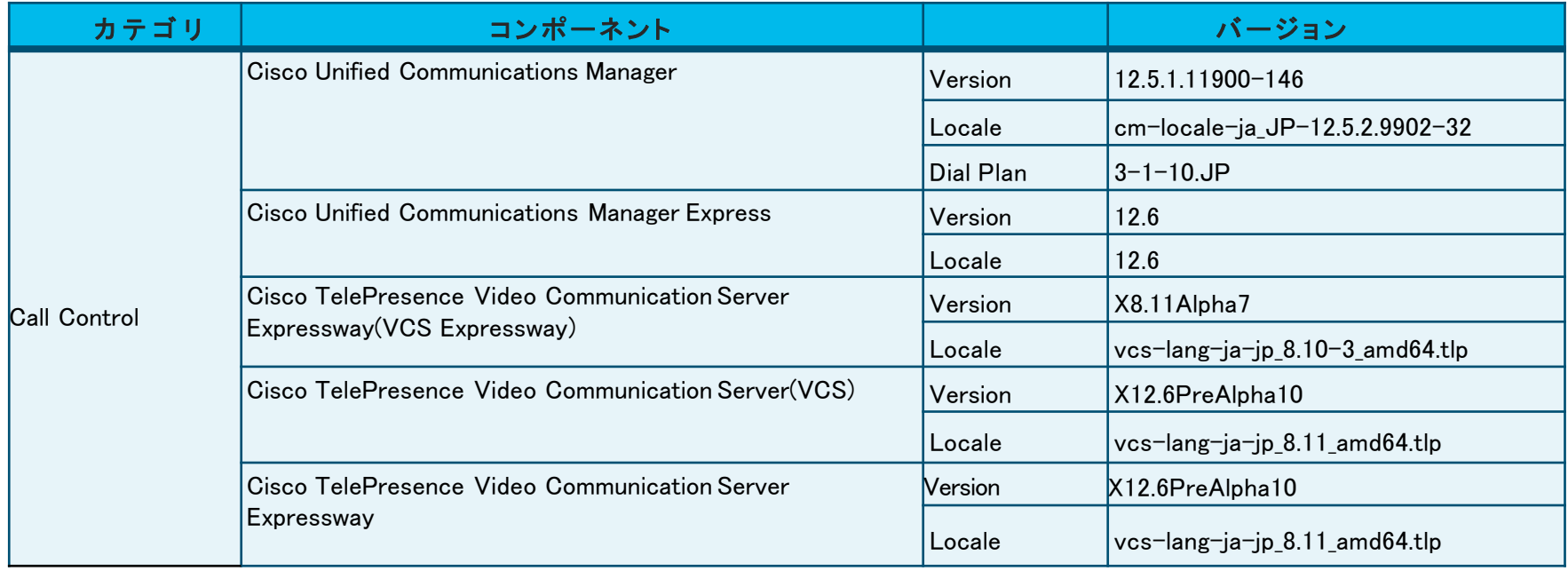

## コンポーネント一覧 (2)

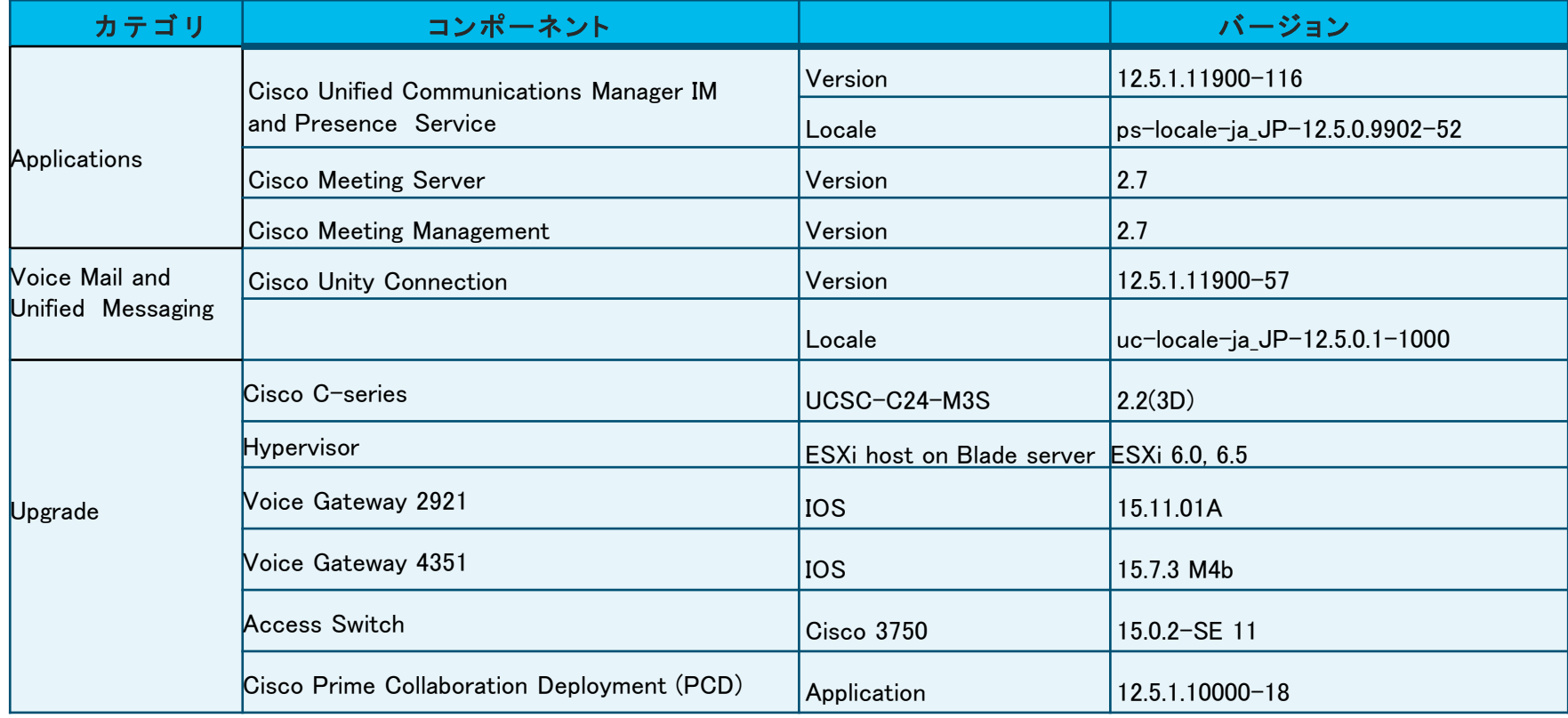

© 2019 Cisco and/or its affiliates. All rights reserved.CiscoConfidential

コンポーネント一覧 (3)

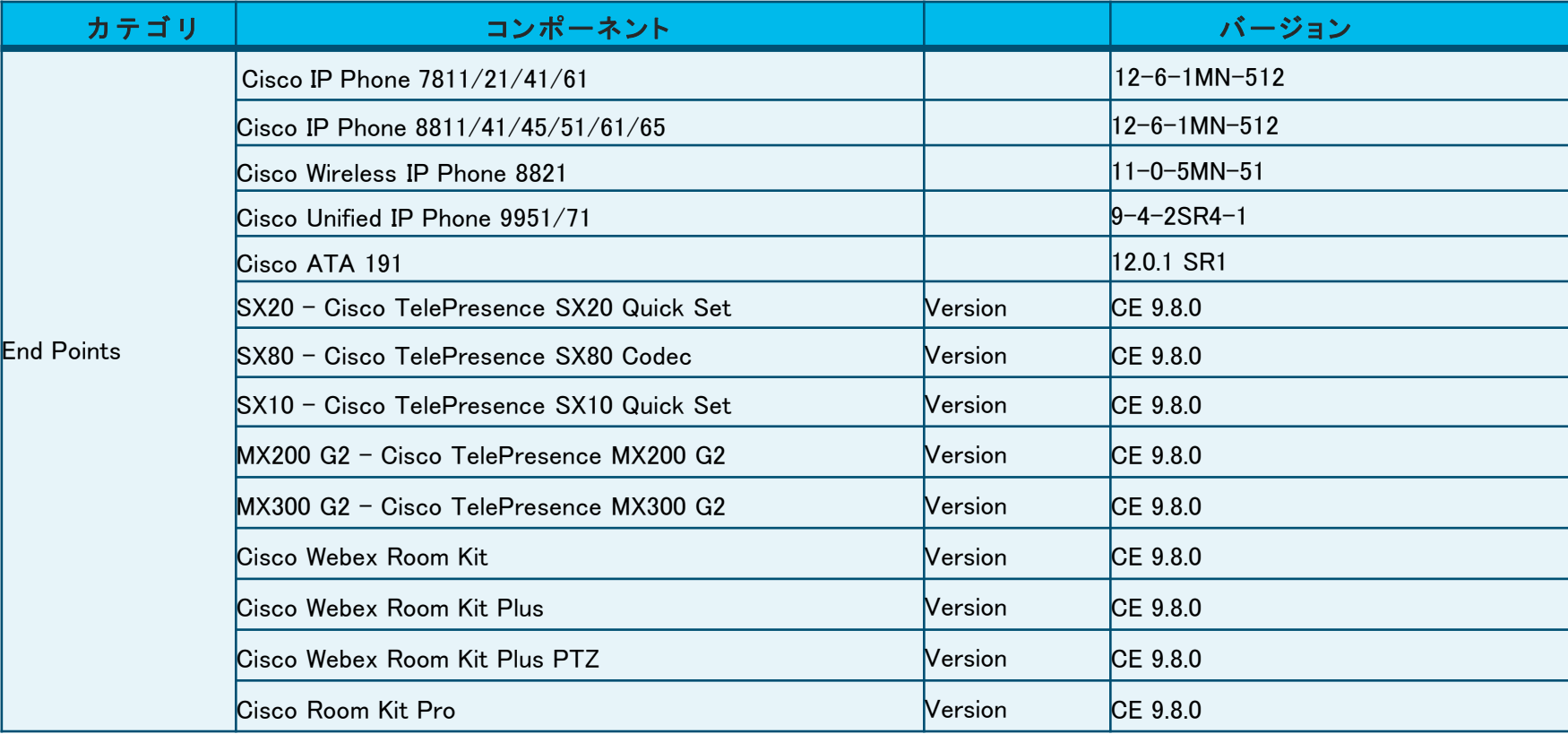

© 2019 Cisco and/or its affiliates. All rights reserved.CiscoConfidential

コンポーネント一覧 (4)

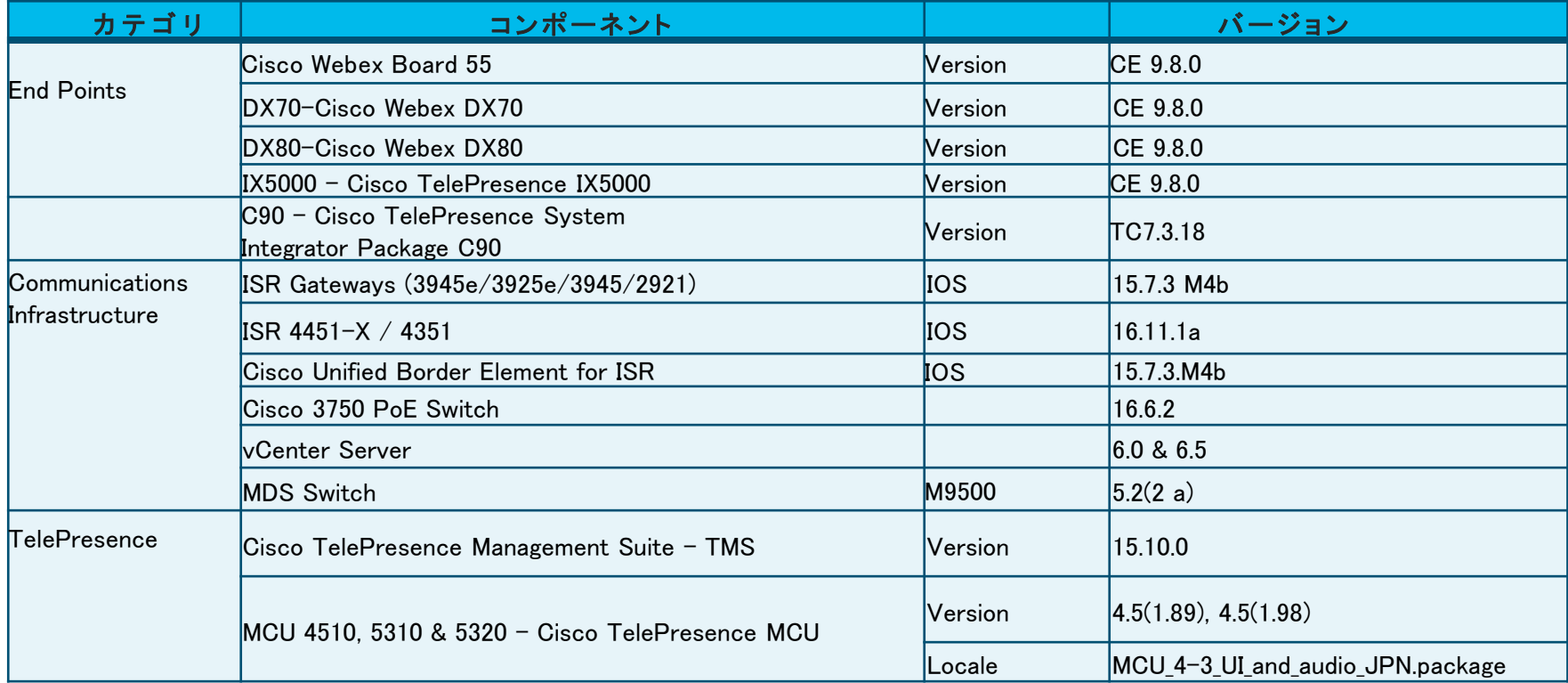

## コンポーネント一覧 (5)

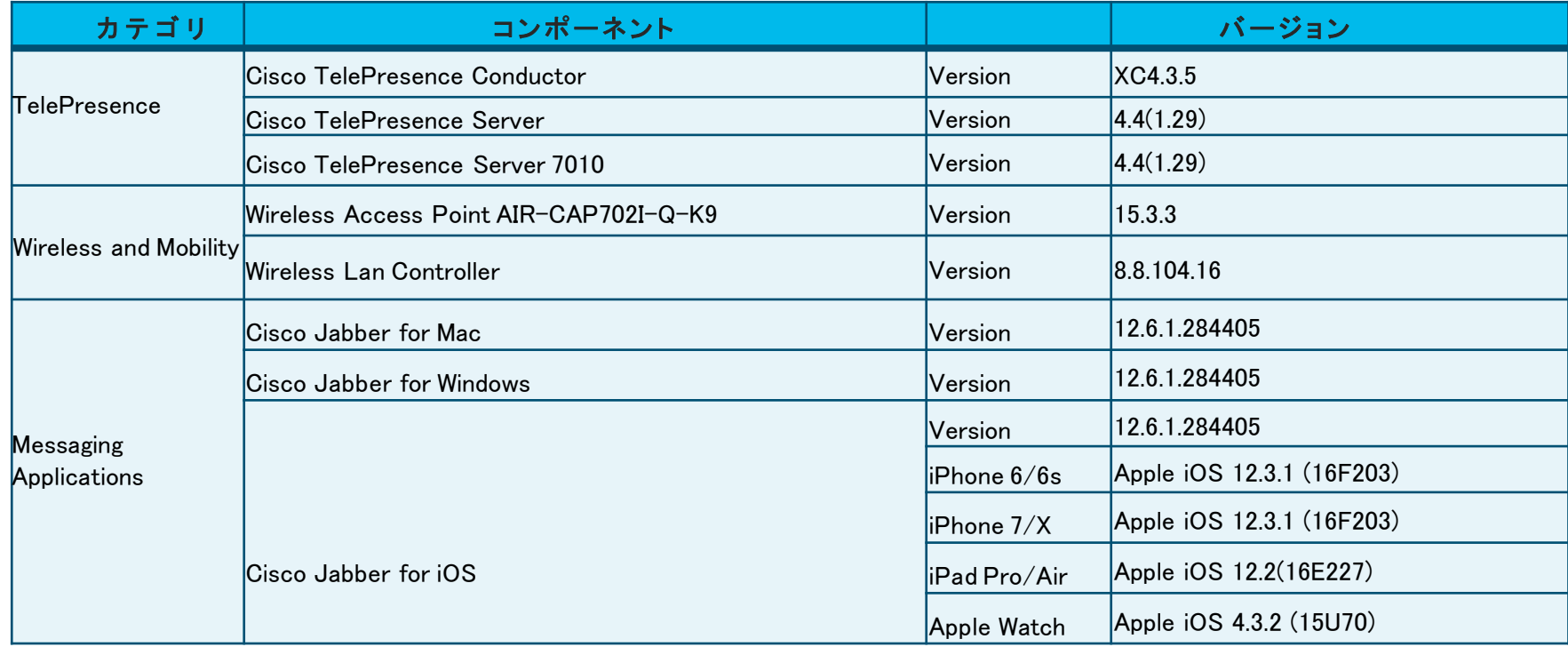

## コンポーネント一覧 (6)

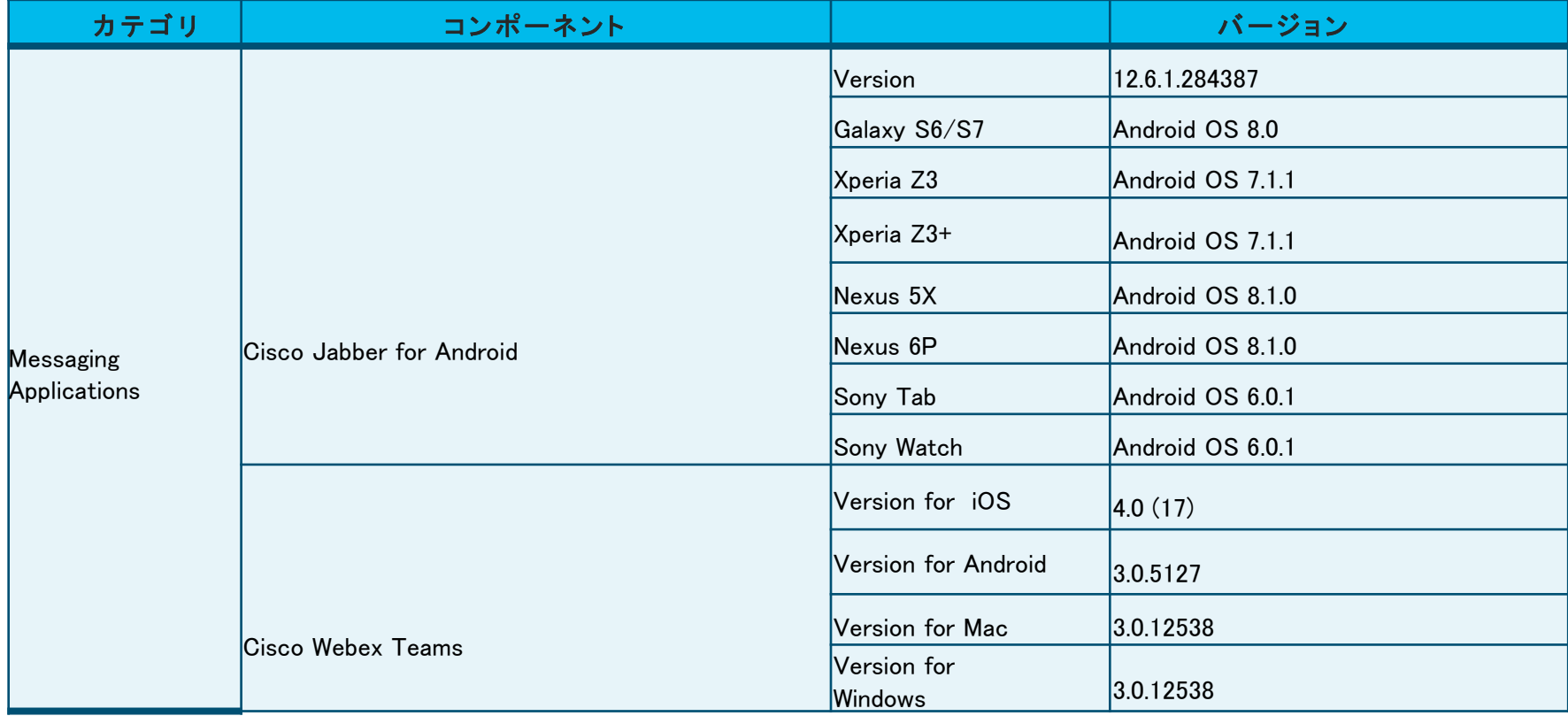

© 2019 Cisco and/or its affiliates. All rights reserved.CiscoConfidential

## コンポーネント一覧 (7)

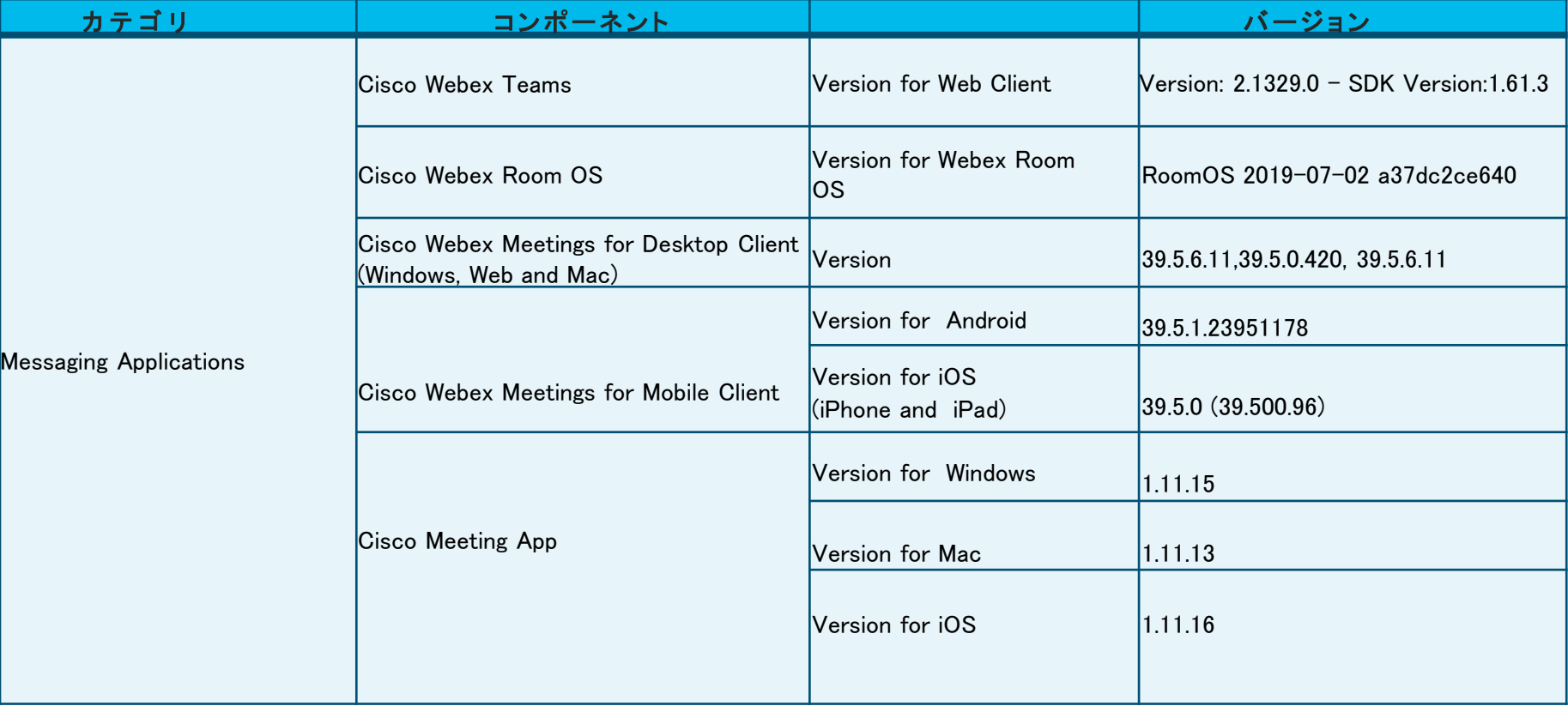

© 2019 Cisco and/or its affiliates. All rights reserved.CiscoConfidential

## コンポーネント一覧 (8)

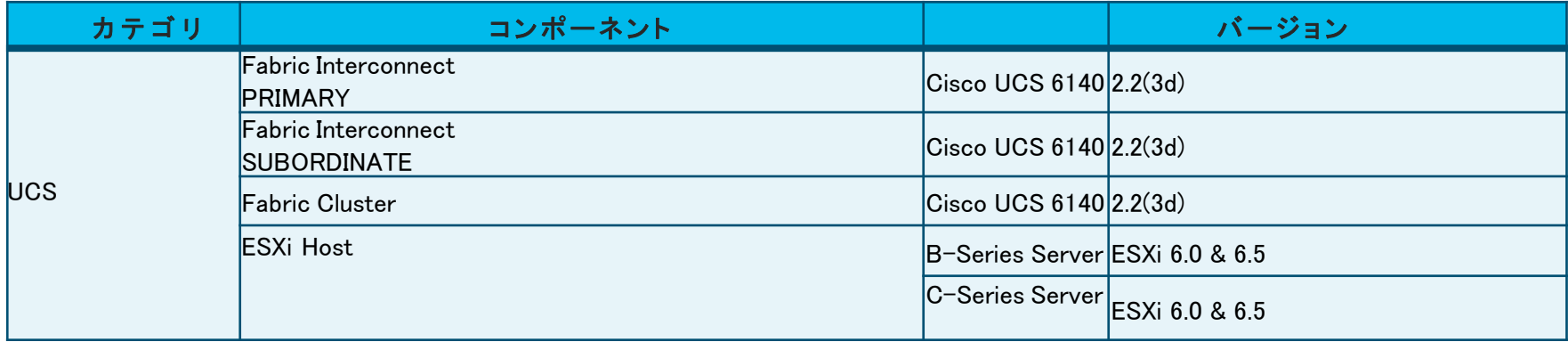

## コンポーネント一覧 (9)

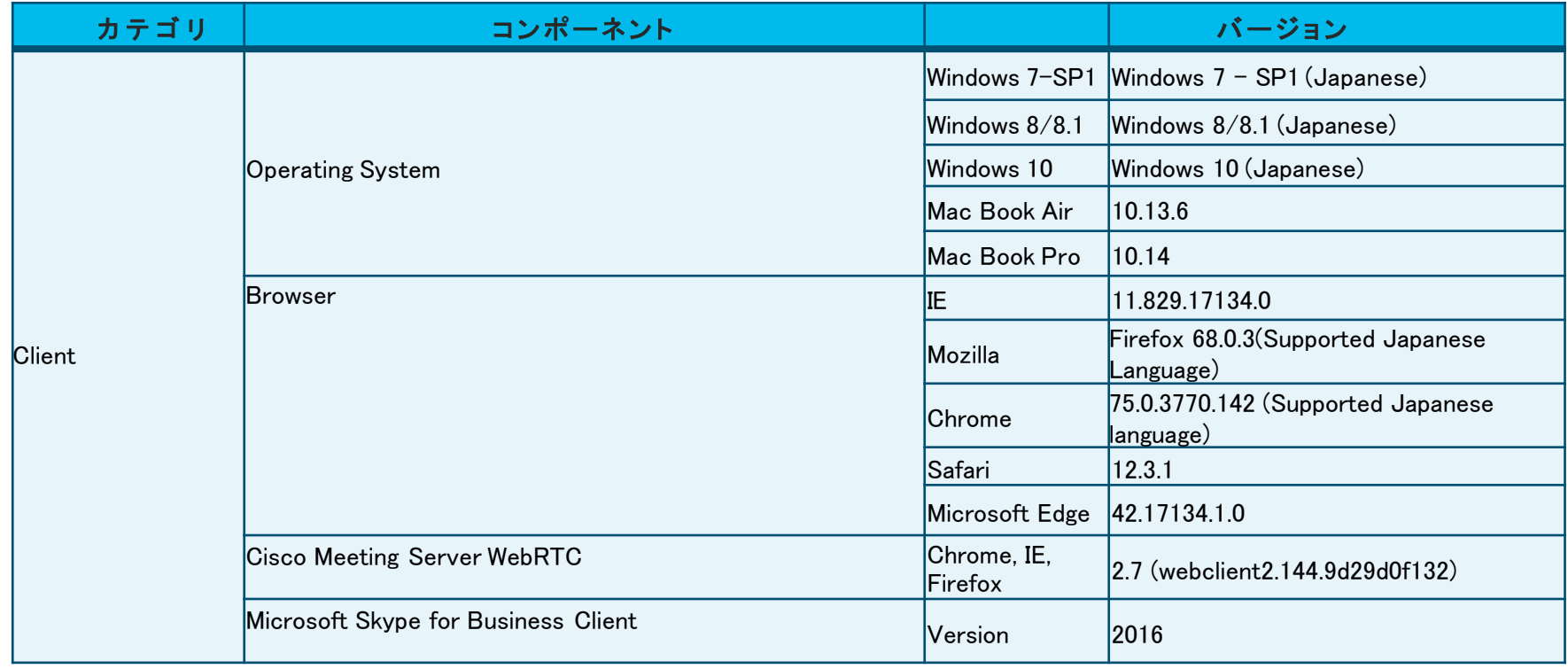

## コンポーネント一覧 (10)

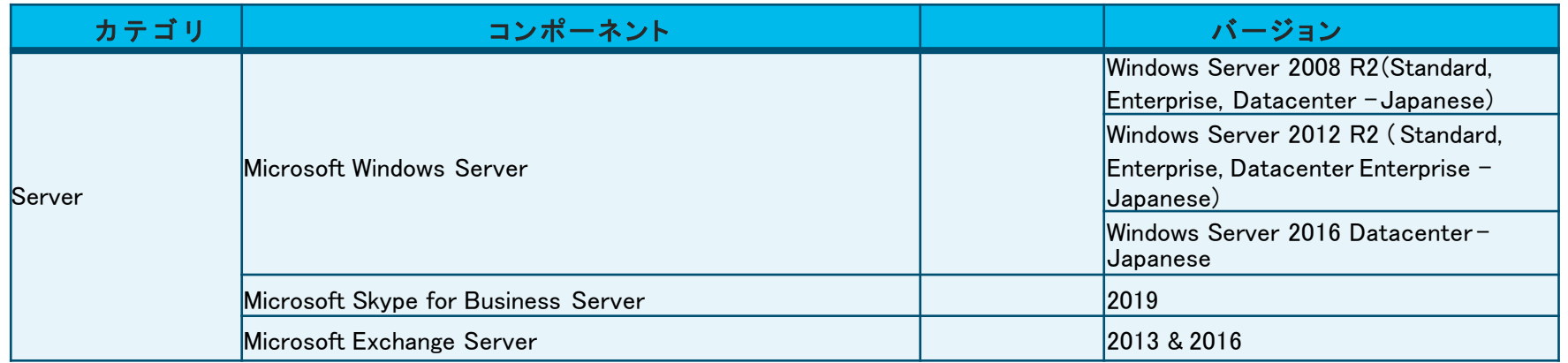

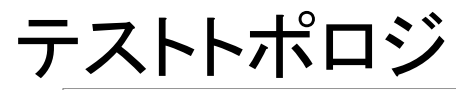

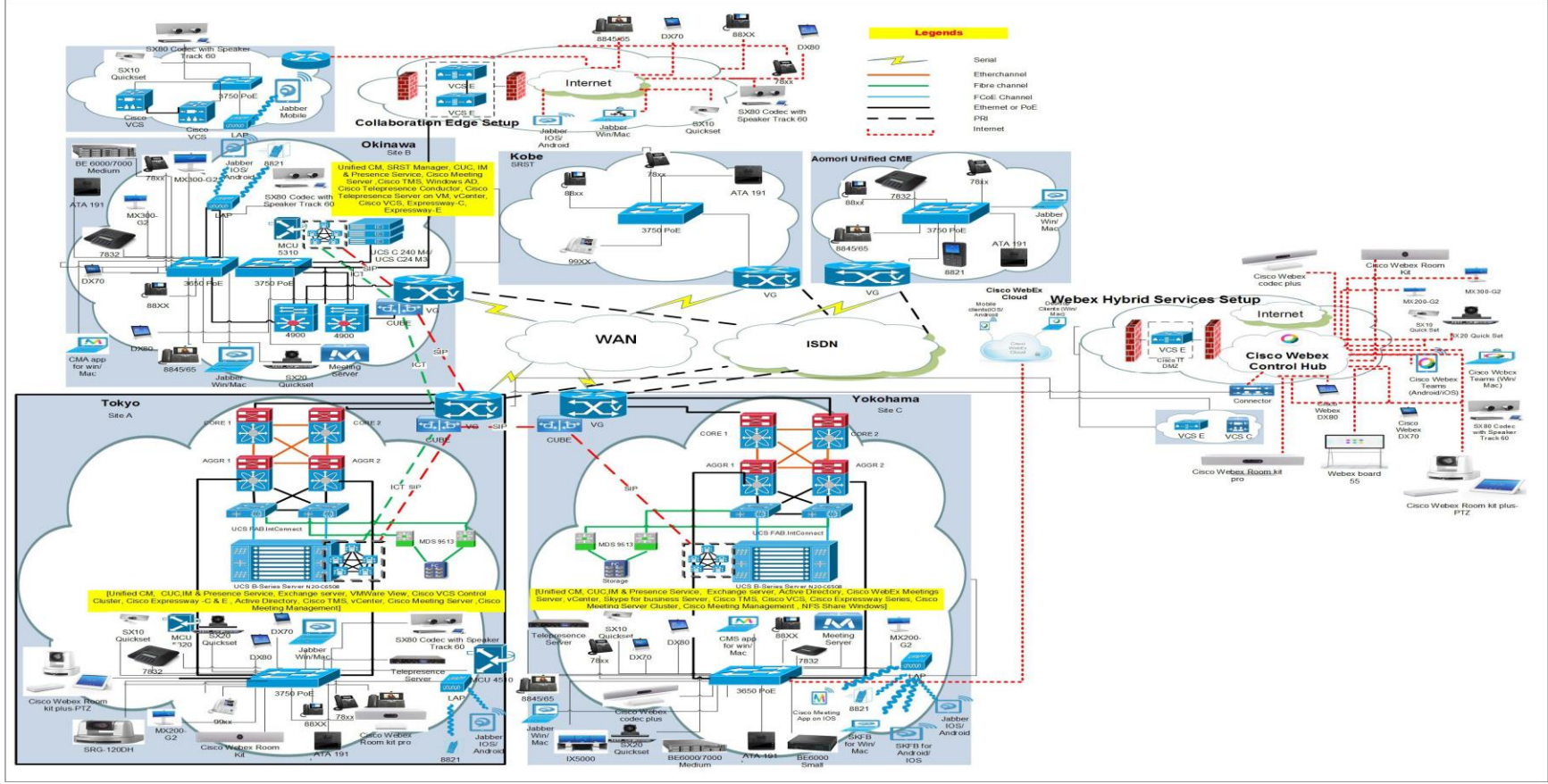

© 2019 Cisco and/or its affiliates. All rights reserved.CiscoConfidential

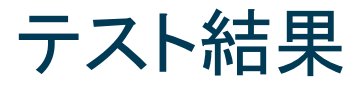

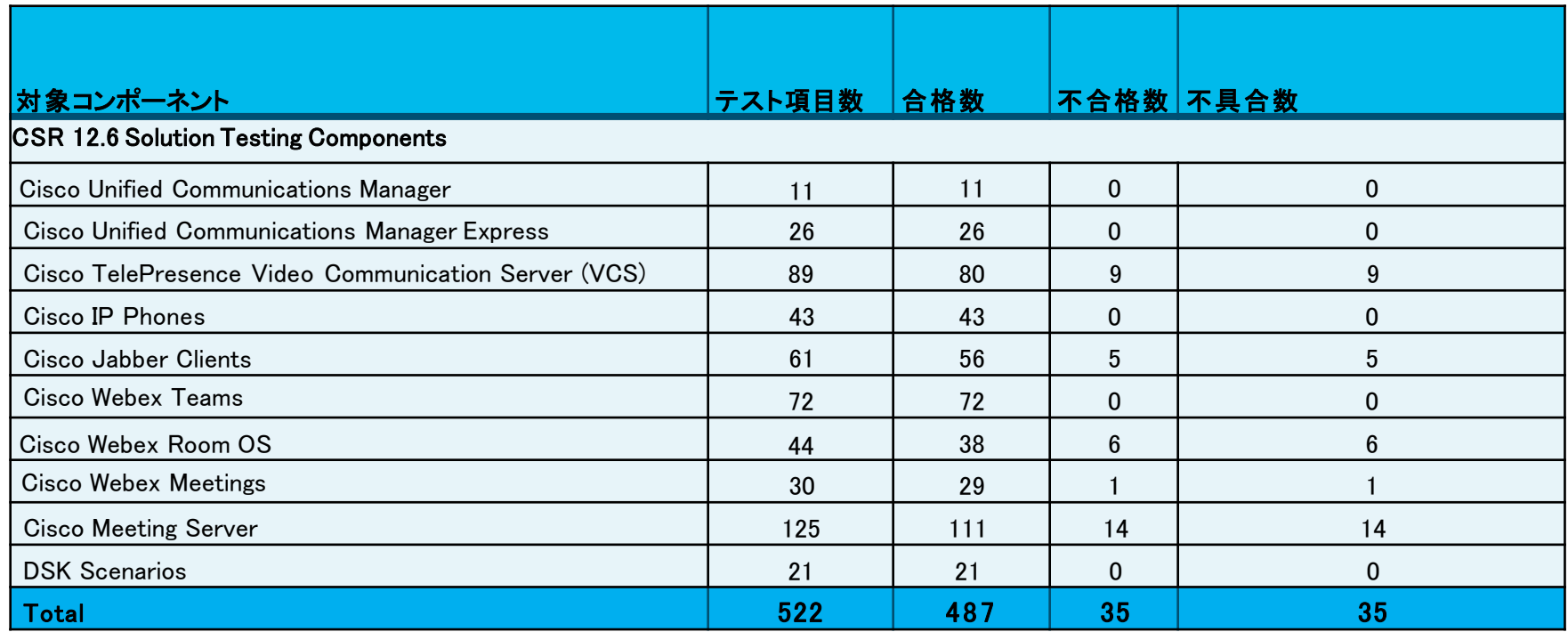

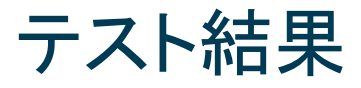

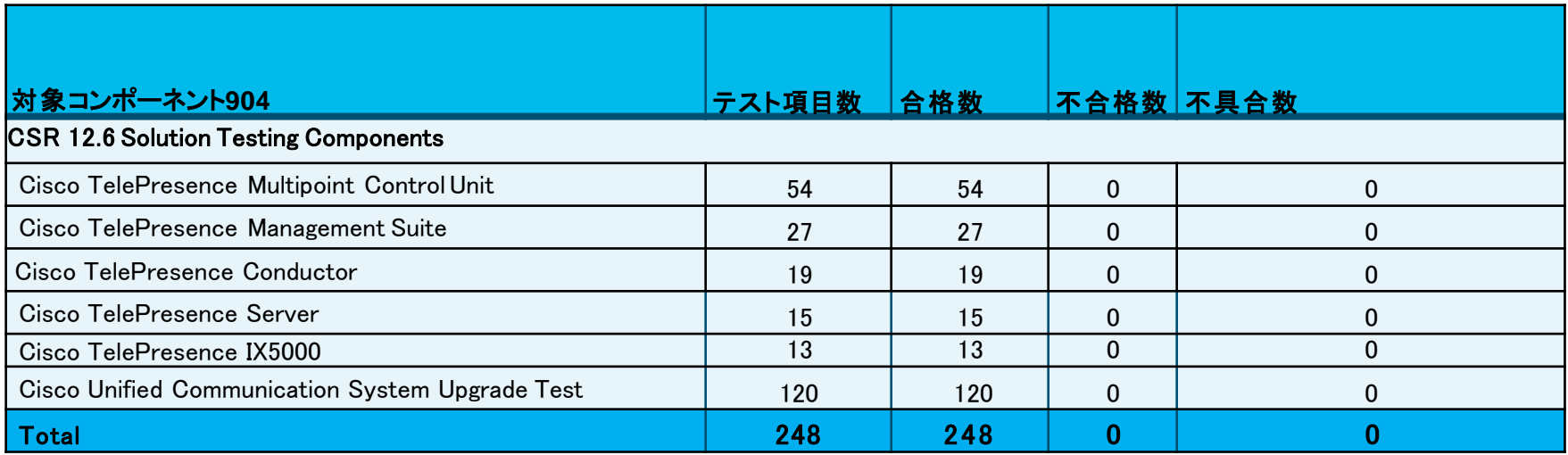

## Open Caveats (1)

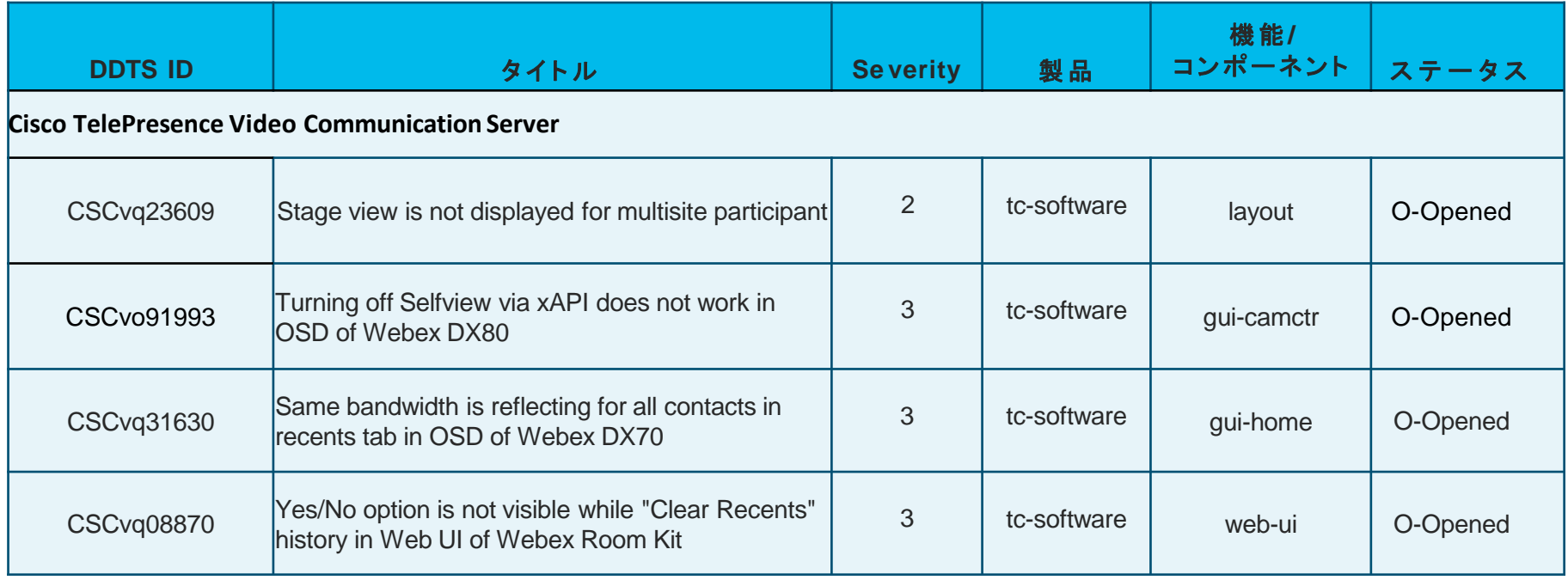

## Open Caveats (2)

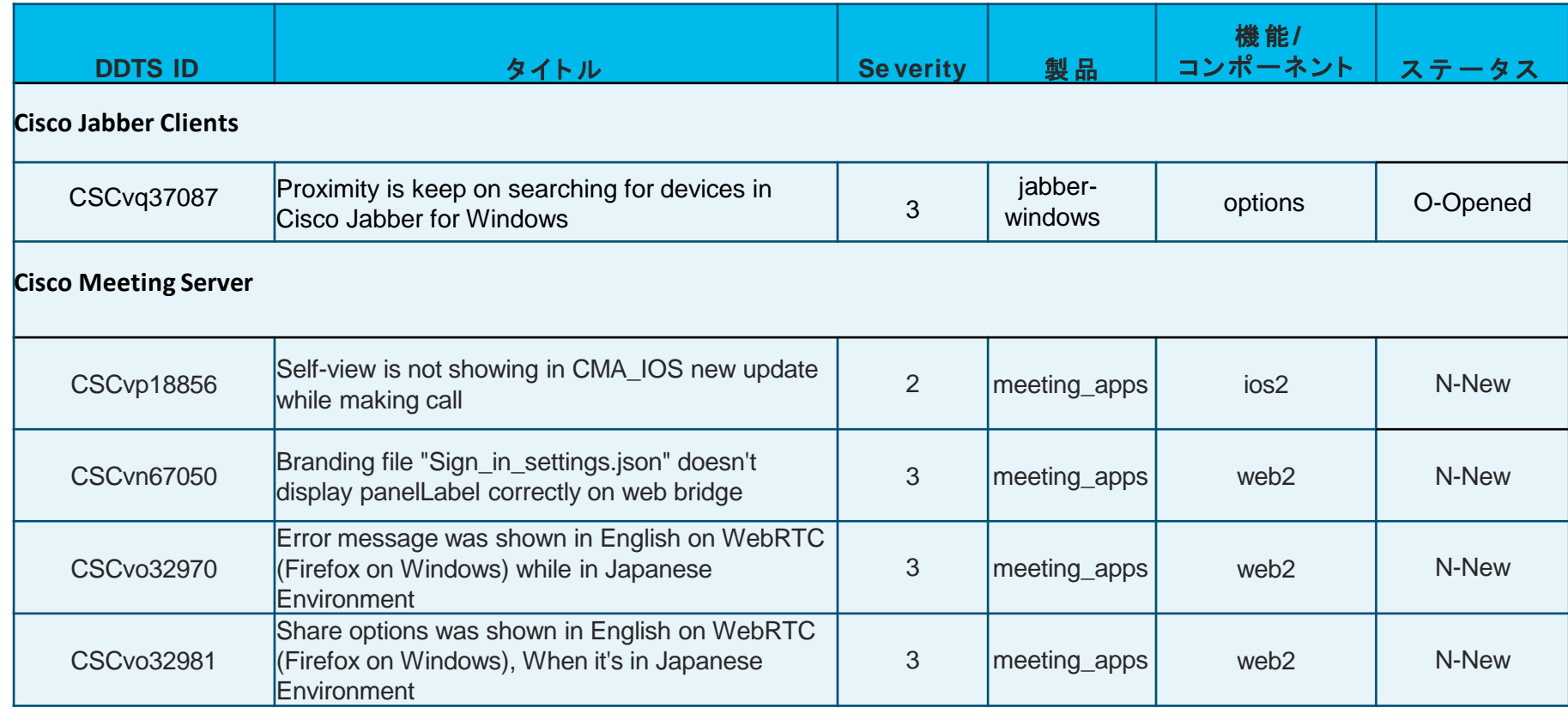

## Open Caveats (3)

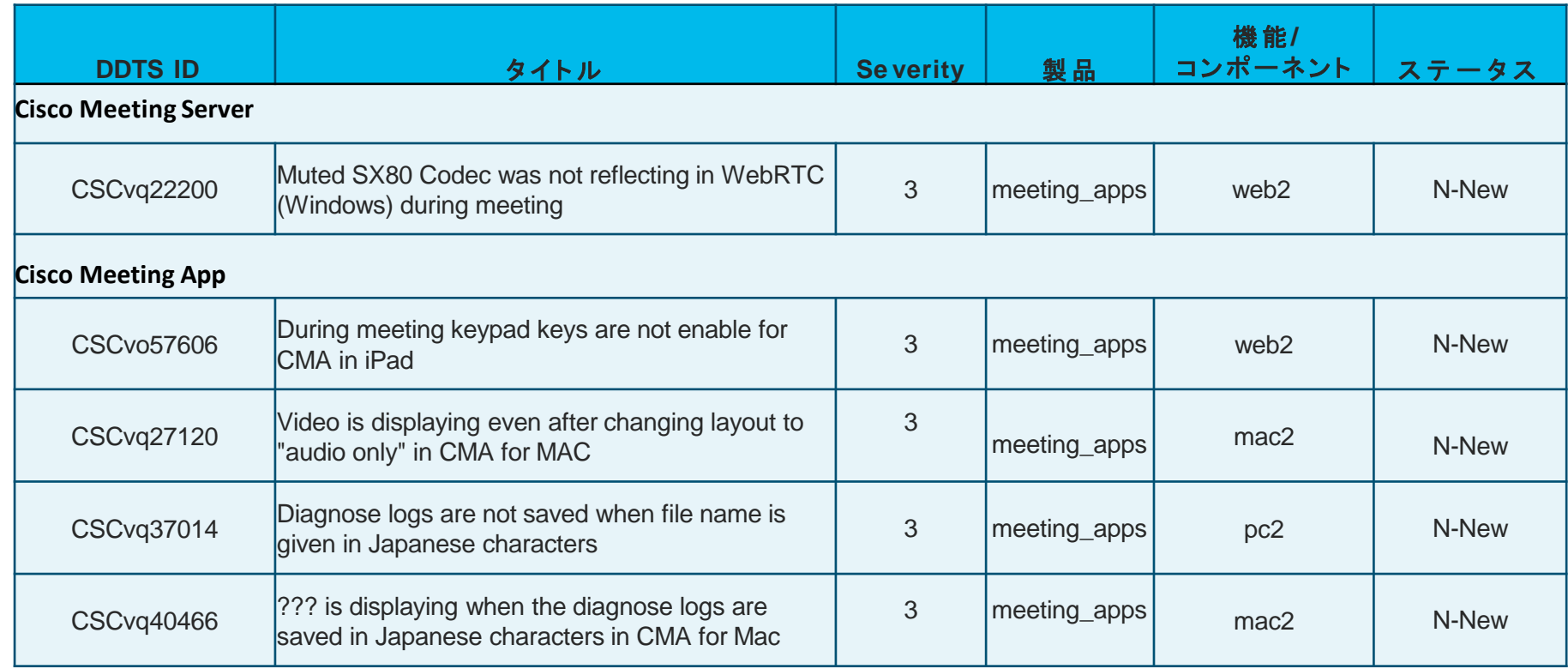

## Open Caveats (4)

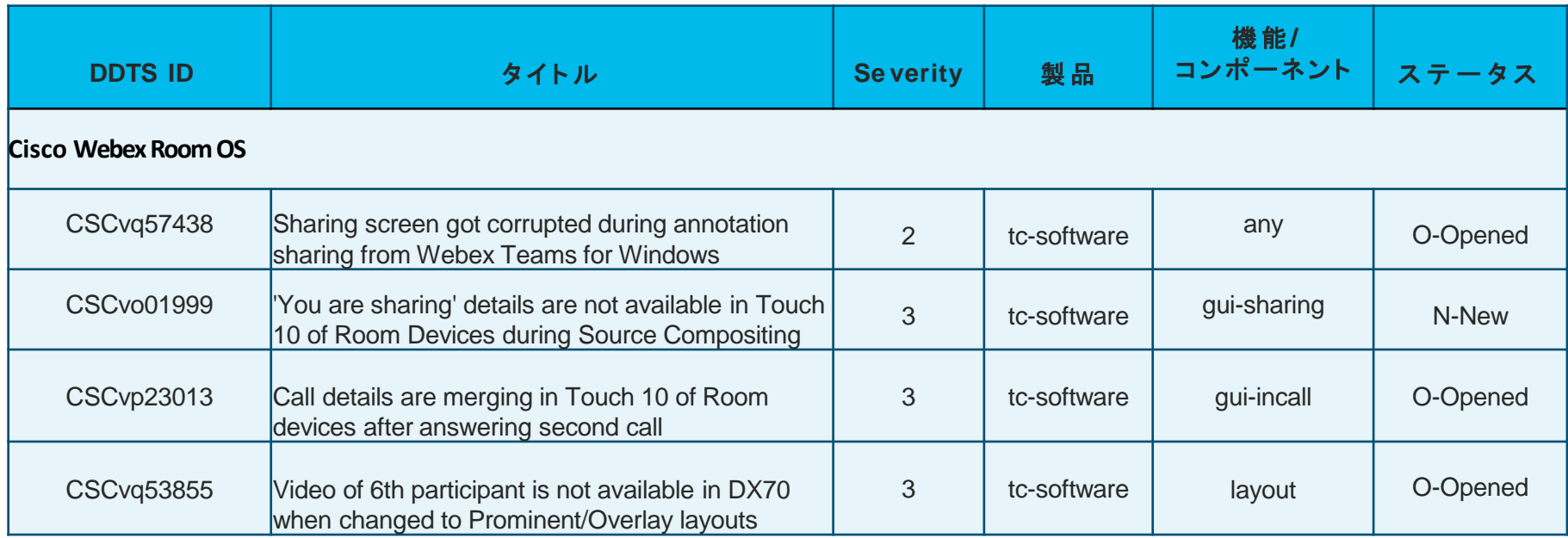

## Resolved Caveats (1)

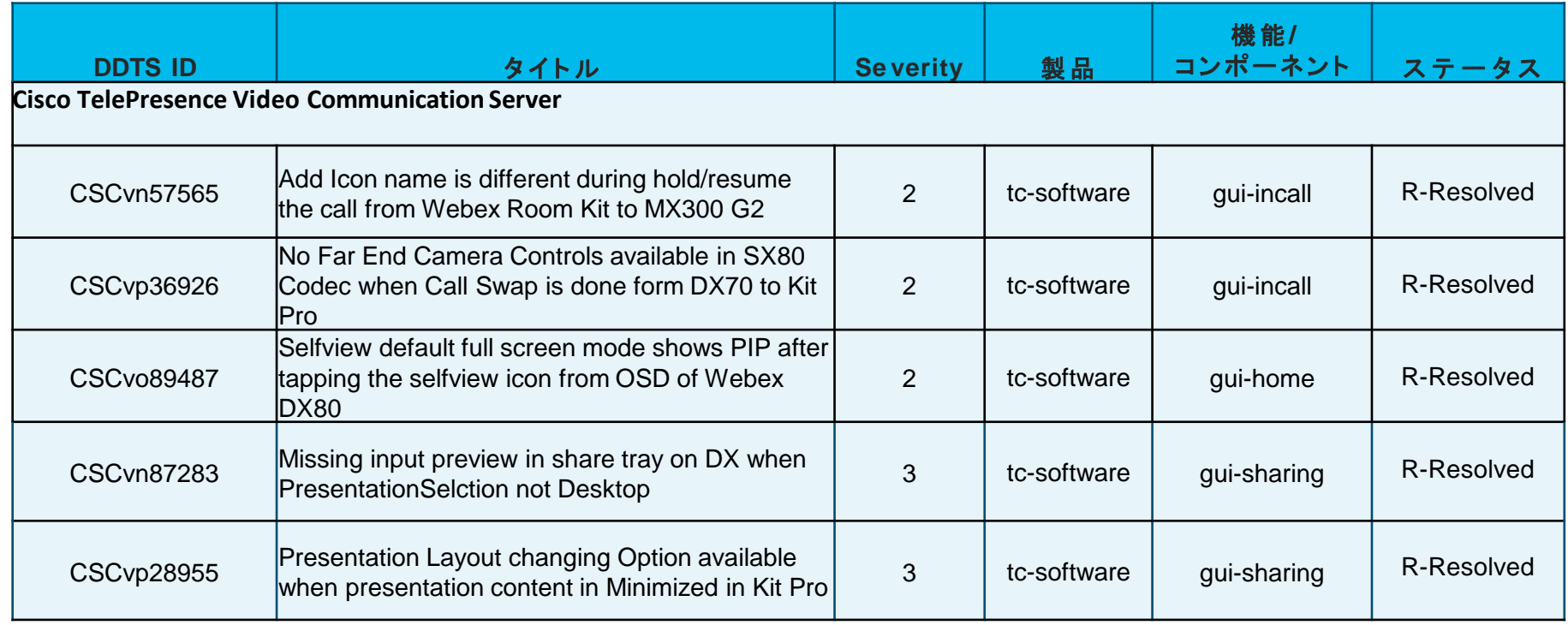

## Resolved Caveats (2)

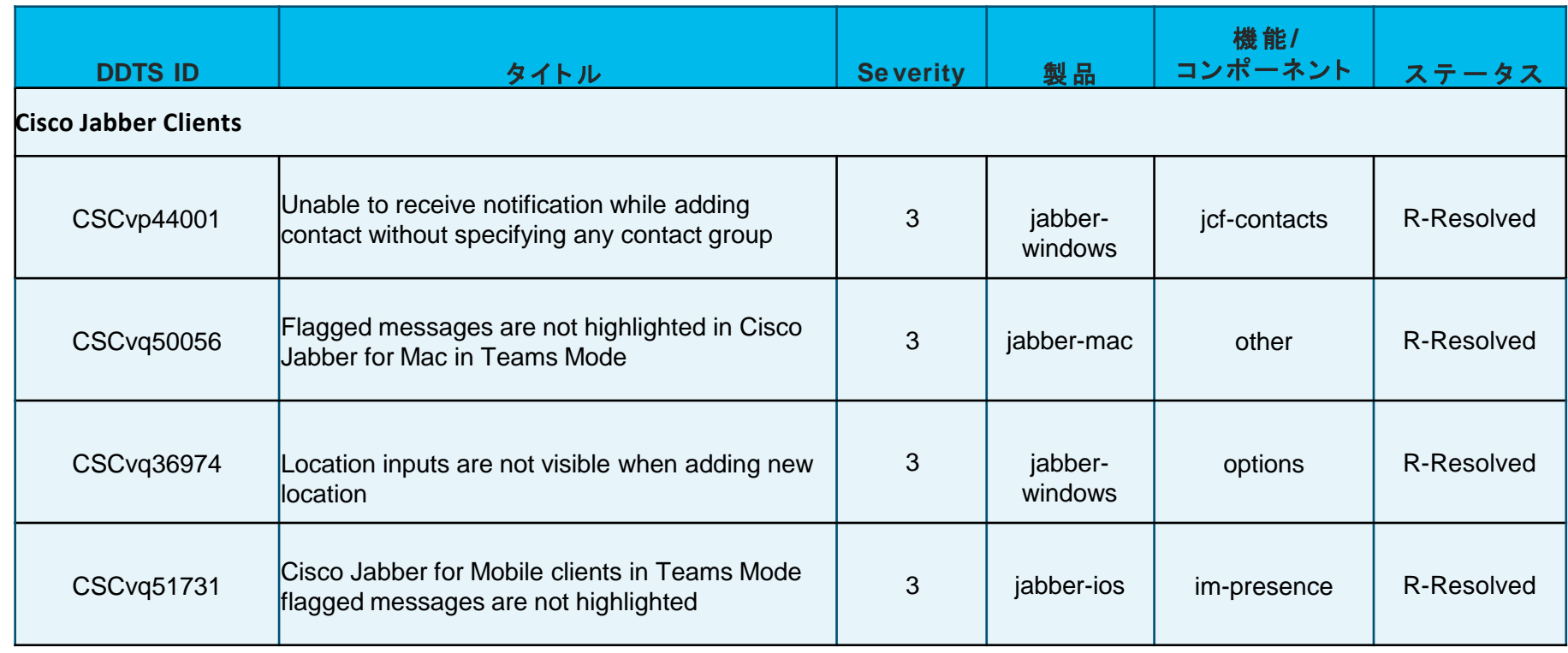

## Resolved Caveats (3)

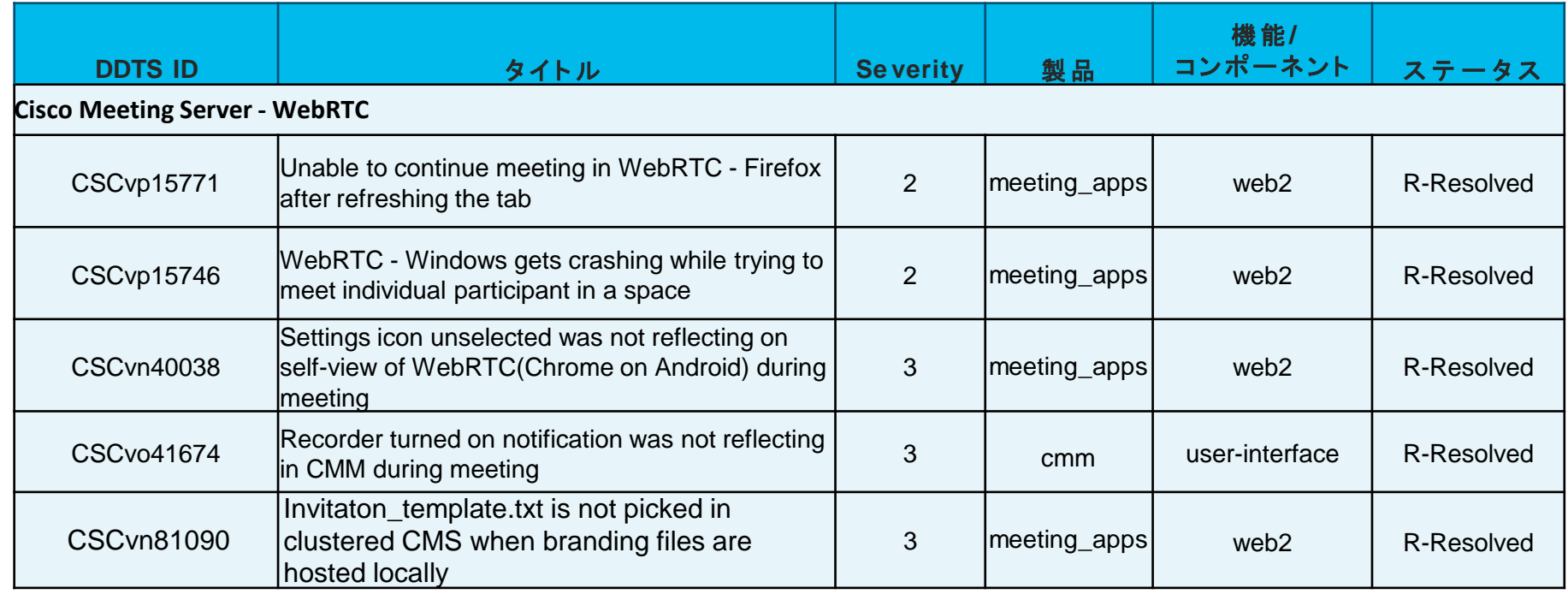

## Resolved Caveats (4)

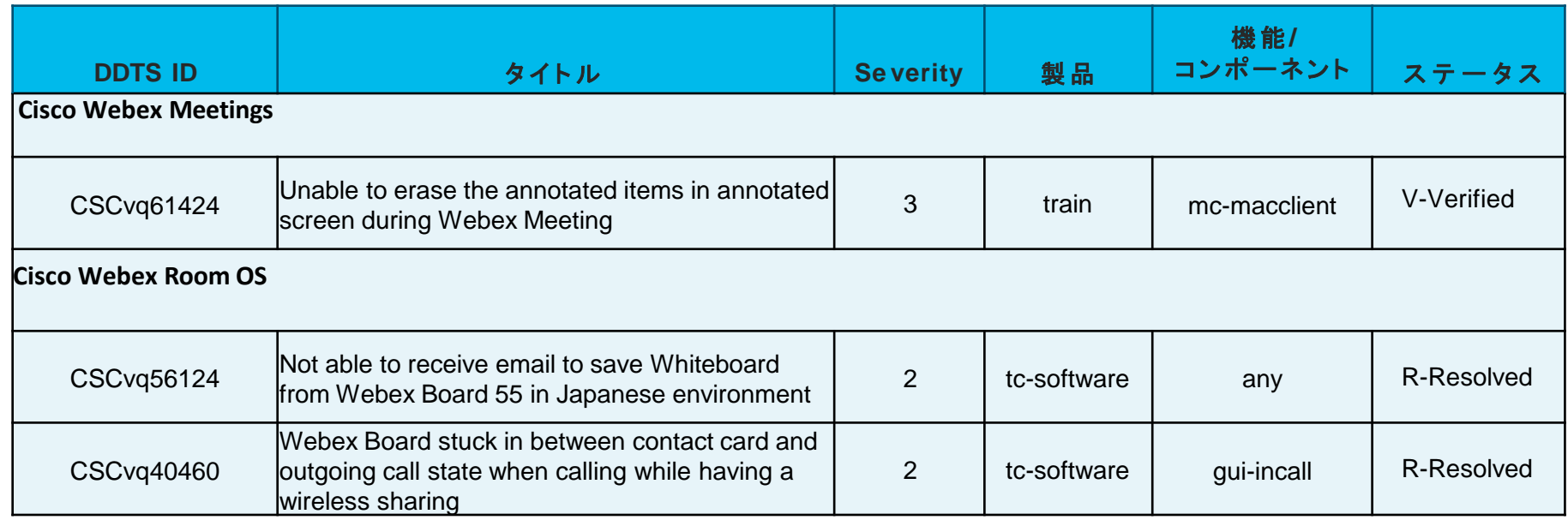

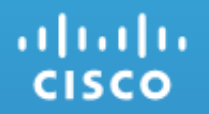

# Open Caveats

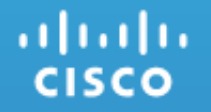

## Cisco TelePresence Video Communication Server

### **CSCvq23609:Stage view is not displayed for multisite participant(O-Opened/Sev-2/Global)**

### **Issue Description:**

Verify Add Stage view is available in Webex Room Kit during Multi site Conference with Webex Room Kit Plus and Cisco TelePresence SX80 Codec, endpoints registered in the Cisco Unified Communications Manager

### **Environment Matrix:**

CUCM Build - 12.5.1.11900-42 Kit Plus Build - ce 9.8.0 a87e1a18365 2019-05-29 Kit Build - ce 9.8.0 a87e1a18365 2019-05-29 SX80 Codec Build - ce 9.8.0 a87e1a18365 2019-05-29

### **Steps to Reproduce**:

- Register Webex Room Kit Plus, Webex Room Kit, SX80 Codec in Unified CM
- Make a call from Webex Room Kit Plus to MX300 G2
- Now click on Add button on Touch panel of Webex Room Kit Plus
- Add Webex Room Kit using Webex Room Kit Plus to the call
- Check Stage view icon in Touch Panel of Webex Room Kit

### **Actual Behavior:**

Webex Room Kit is not showing stage view during multisite conference

### **Expected Behavior:**

Stage view should be available to add another participant in Webex Room Kit during Multisite conference

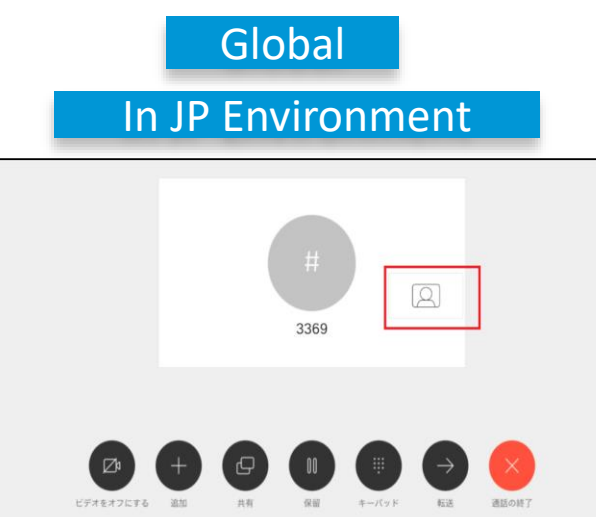

### **CSCvo91993:Turning off Self view via xAPI does not work in OSD of Webex DX80(O-Opened/Sev-3/Global)**

#### **Issue-Description:**

Disabling the Self view Mode via xAPI command does not reflect in On-Screen Display of Webex DX80

### **Environment Matrix:**

CUCM Build - 12.5.1.11900-42 Webex DX80 Build - ce 9.7.0 3a1f720c338 2019-03-07

### **Steps to Reproduce:**

- Register Webex DX80 in Unified CM
- From OSD of DX80, tap on Self view. Verify PIP Self view display in OSD of DX80
- Login Webex DX80 via SSH, enter the following command: xconfiguration Video Self view Default Mode: Off
- Video Self view does not turn off

### **Actual Behavior:**

Disabling the Self view Mode via xAPI command has to reflect in OSD of Webex DX80

### **Expected Behavior:**

Disabling the Self view Mode via xAPI command does not reflect in OSD of Webex DX80

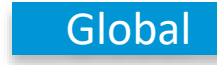

## **CSCvq31630:Same bandwidth is reflecting for all contacts in recents tab in OSD of Webex DX70 (O-Opened/Sev-3/Global)**

### **Issue Description:**

Same bandwidth is reflecting for every contact in recents tab in On Screen Display of Cisco Webex DX70 registered in Unified CM

#### **Environment Matrix:**

CUCM Build - 12.5.1.11900-42 Webex DX70 Build - ce 9.8.0 a87e1a18365 2019-05-29

#### **Steps to Reproduce:**

- Register Webex DX70 in Unified CM
- Navigate to Call -> Recents tab
- Select any contact and navigate to Customize call
- Tap on multiple contacts for same bandwidth
- Check for the details

### **Actual Behavior:**

Same call bandwidth is reflecting for every contact in recents tab of Webex DX70

### **Expected Behavior:**

Call bandwidth should be different for every contact in recents tab of Webex DX70

## Global

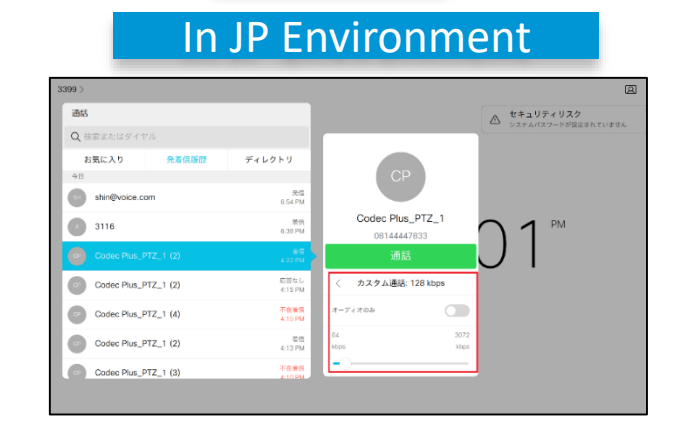

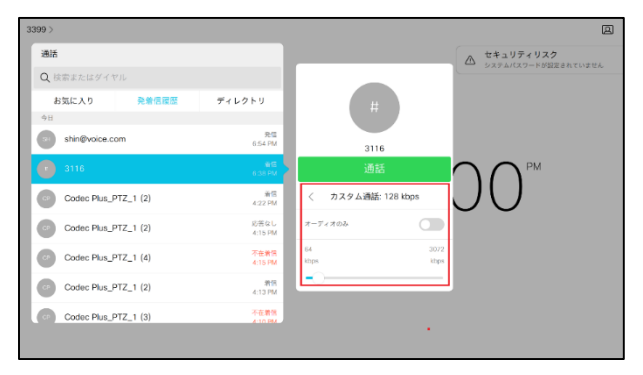

## **CSCvq08870:Yes/No option is not visible while "Clear Recents" history in Web UI of Webex Room Kit (O-Opened/Sev-3/Global)**

### **Issue Description:**

Check whether user can able to clear the call history through "Clear Recents" menu in Web UI of Cisco Webex Room Kit

#### **Environment Matrix:**

CUCM Build: 12.5.1.11900-42 Webex Room Kit Build: ce 9.8.0 a87e1a18365 2019-05-29

#### **Steps to Reproduce:**

- Register Webex Room Kit in Unified CM
- Login Web UI of Webex Room Kit
- Navigate to Call Control ->Tap on Recents ->Tap on Clear Recents

#### **Actual Behavior:**

Yes/No option is not visible while clicking on "Clear Recents" history in Web UI of Webex Room Kit

### **Expected Behavior:**

Yes/No option should be visible when we tap on "Clear Recents" to clear the call history in Web UI of Webex Room Kit

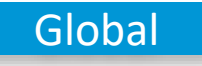

## In EN Environment

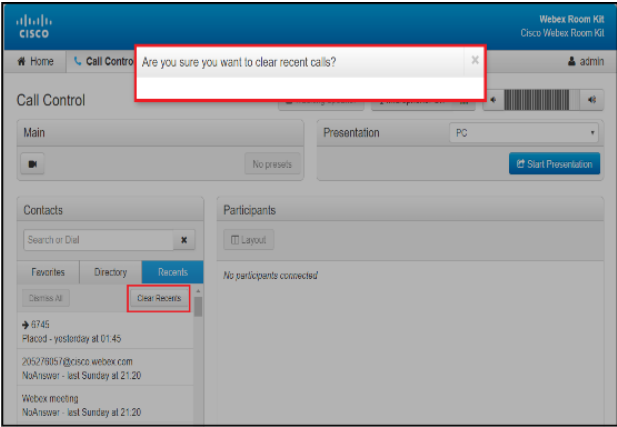

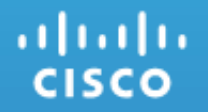

## Cisco Jabber Clients

### **CSCvq37087: Proximity is keep on searching for devices in Cisco Jabber for Windows (O-Opened/Sev-3/Global)**

### **Issue-Description:**

Proximity is keep searching for the devices and not showing any error if there is no devices available nearby in Jabber for Windows

### **Environment Matrix:**

CUCM : 12.5.1.11900-146 CUP : 12.5.1.11900-116 CJW Version: 12.6.1(284405)

### **Steps to Reproduce:**

- Login to Cisco Jabber for Windows
- Connect to proximity by clicking on "connect to the device" at the bottom of the window
- Cisco Jabber for Windows is unable to find the device

### **Actual Behavior:**

Once clicking on connect to the device it is not finding the nearby devices it is keep on searching for nearby devices without throwing any error or any time limit

### **Expected Behavior:**

Once clicking on the "Connect to the device" it should find the nearby devices, or it should throw an error "devices are not found" or time should expire while searching.

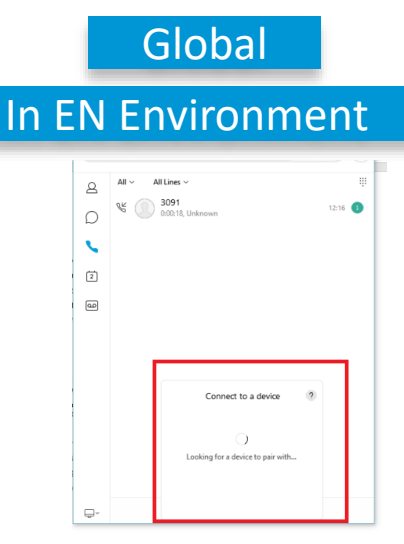

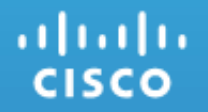

## Cisco Meeting Server

### **CSCvp18856: Self-view is not showing in CMA\_IOS new update while making call (N-New/Sev-2/Global)**

### **Issue-Description:**

Couldn't view the self-view when making a call/conference in CMA IOS new update.

### **Environment Matrix:**

CMS: 2.6 Beta 2 CMS WebRTC: 2.6(Beta2) (webclient2.85.b82fdc3958) Firefox: 66.0.2 CMA IOS- 1.11.14(15142)

### **Steps to Reproduce:**

- Login to User 1 in CMA IOS/WebRTC
- Login to User 2 in CMA IOS
- Make a direct call from User 1 to User 2
- Check for the self-view video display at both ends

### **Actual Behavior:**

Couldn't view the self-view when making a call/conference in CMA IOS new update

### **Expected Behavior:**

User has to view the self-view when making a call/conference in CMA IOS new update

Global

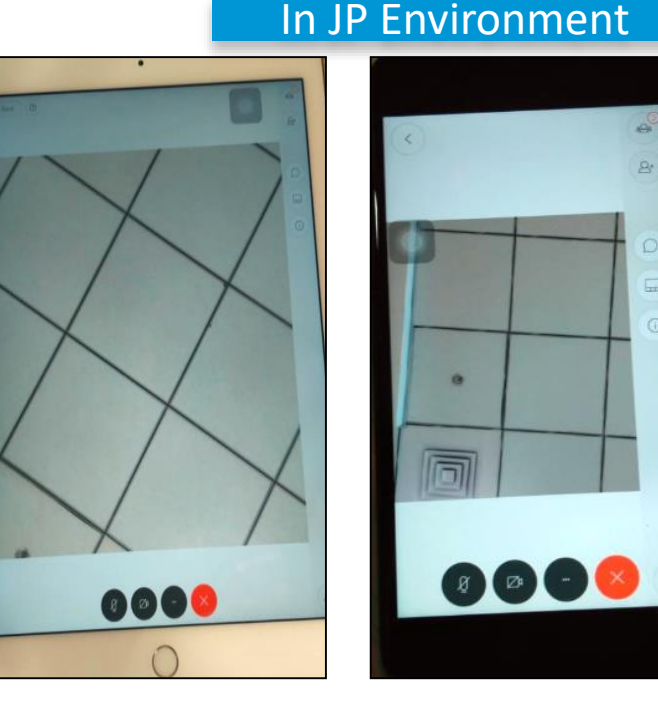

### **CSCvn67050:sign\_in\_settings.json is not picked when branding files are hosted locally(N-New/Sev-3/Global)**

#### **Issue-Description:**

sign in logo.png, sign in background.jpg are picked but sign in settings.json is not applied

### **Environment Matrix:**

CMS : 2.5 (RC1)

### **Steps to Reproduce:**

- Create a folder name web branding.zip with sign in settings.json, sign in logo.png,sign in background.jpg files.
- Upload web\_branding.zip to CMS using SFTP client.
- Connect SSH to the IP address of MMP.
- Restart the Web Bridge.
- The new branding files should be picked after the restart.
- Sign in logo.png,sign in background.jpg are picked but attributes inside the sign in settings.json are not picked like browserTabLabel, panelLabel.

### **Actual Behavior:**

sign\_in\_logo.png,sign\_in\_background.jpg are picked but\_sign\_in\_settings.json is not applied

### **Expected Behavior:**

browserTabLabel, panelLabel should be applied to the CMA WebRTC after the restart.

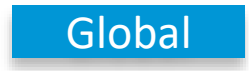

## **CSCvo32970: Error message was shown in English on WebRTC (Firefox on Windows) while in Japanese Environment (N-New/Sev-3/Regional)**

### **Issue-Description:**

Unable to share screen error message showing in English on WebRTC (Firefox on Windows) during meeting, while am blocked the sharing screen on browser.

### **Environment Details:**  CMS: 2.6 Beta 1 CMS WebRTC: 2.6(Beta1) (webclient2.56.6aac229816) Firefox: 65.0

### **Steps to Reproduce:**

- Login WebRTC (Firefox on Windows).
- Change to Japanese environment.
- Join meeting from WebRTC (Firefox on Windows).
- Click on share.
- Click don't allow option when prompted.
- And again click share to share screen.
- Verify the error message (Which displays in English).

### **Actual Behavior:**

Error message shows in English while it is in Japanese Environment.

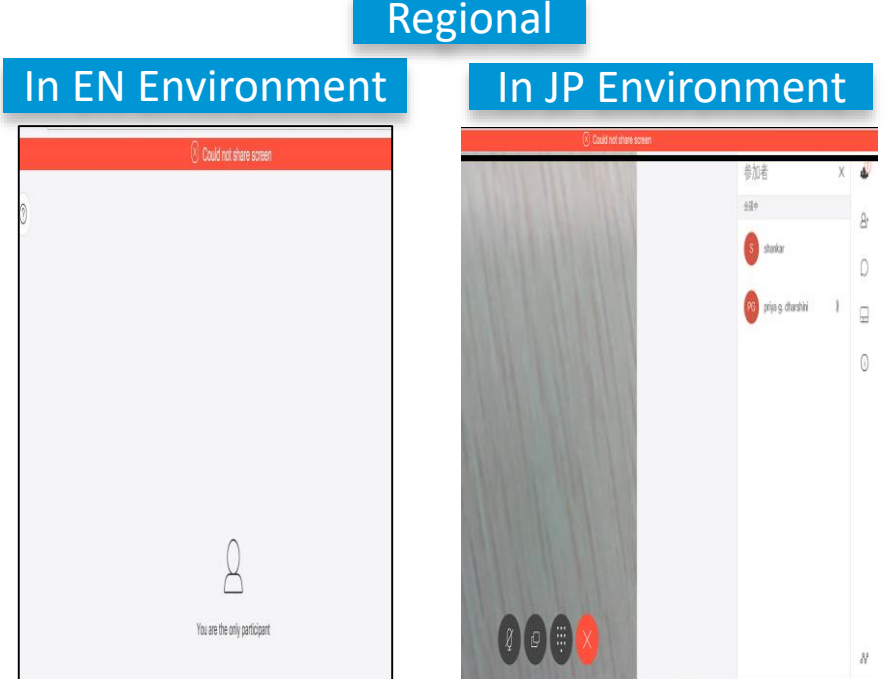

### **Expected Behavior:**

Error message should be shown in Japanese while it Is in Japanese environment.<br>© 2019 Cisco and/or its affiliates. All rights reserved. Cisco Confidential

### **CSCvo32981: Share options was shown in English on WebRTC (Firefox on Windows), While it is in Japanese Environment. (N-New/Sev-3/Regional)**

### **Issue-Description:**

Share screen and Share window option shows in English on WebRTC (Firefox on Windows) during meeting.

### **Environment Details:**

CMS: 2.6 Beta 1 CMS WebRTC: 2.6(Beta1) (webclient2.56.6aac229816) Firefox: 65.0

### **Steps to Reproduce:**

- Login WebRTC (Firefox on Windows).
- Change to Japanese environment.
- Join meeting from WebRTC (Firefox on Windows).
- Click on share button.
- Verify the options shown (Share screen and Share window options shows in English).

### **Actual Behavior:**

Share options shows in English when it is in Japanese Environment.

### **Expected Behavior:**

Share options should be shown in Japanese when it Is in Japanese environment.

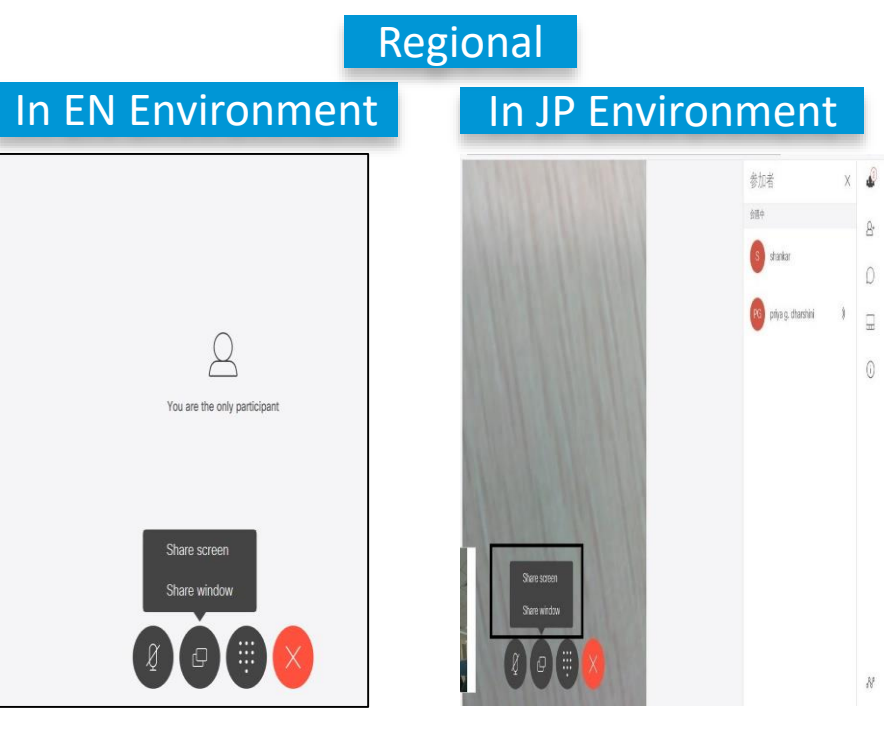

### **CSCvq22200: Muted SX80 Codec was not reflecting in WebRTC (Windows) during meeting (N-New/Sev-3/Global)**

### **Issue-Description:**

Muted Cisco TelePresence SX80 Codec was not reflecting in WebRTC (Windows) during meeting.

### **Environment Matrix:**

SX80 Codec:ce 9.8.0 a87e1a18365 2019-05-29 CMS WebRTC :2.7(Beta1) (webclient2.136.f67c644f1e) CMS :2.7 (Beta 1)

### **Steps to Reproduce:**

- Login WebRTC (Windows).
- Join meeting from SX80 Codec and WebRTC (Windows) by dialling CMS meeting alias.
- Mute Microphone of SX80 Codec in web UI.
- Click on participants list in WebRTC Windows.
- SX80 Codec was not showing "not audible" symbol under
- participants list in WebRTC Windows.

### **Actual Behavior:**

Muted microphone in Web UI of SX80 Codec was not showing "not audible" under participants list in WebRTC – Windows.

### **Expected Behavior:**

Muted microphone in Web UI of SX80 Codec Should reflect as "not audible" under participants list in WebRTC – Windows.

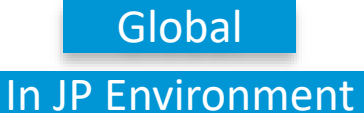

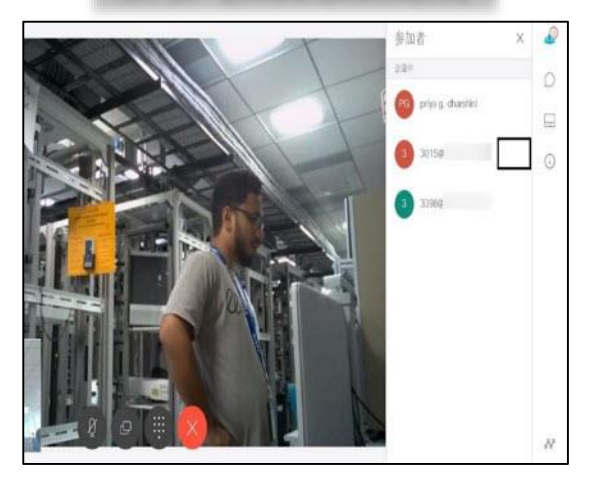

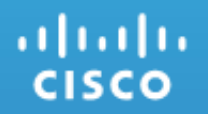

## Cisco Meeting App

### **CSCvo57606:During meeting keypad keys are not enable for CMA in iPad (N-New/Sev-3/Global)**

### **Issue-Description:**

During meeting keypad keys are not enable for CMA in iPad

### **Environment Matrix:**

CMS : 2.6(Beta1)

## Global

## In JP Environment

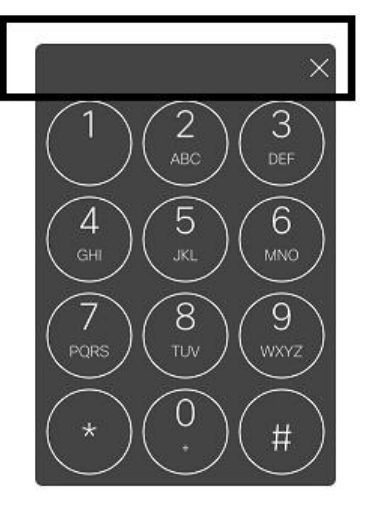

### **Steps to Reproduce:**

- Login Cisco Meeting App with user1@domain.com,user2@domain.com credentials from iPad
- From user1 create a meeting space in Cisco Meeting App for iPad
- Join the meeting in the created meeting space from user1, user1 is now in the meeting as first participant
- Add user2 to the created space from user1
- Click on more option from User1 meeting space
- Select Show keypad from User 1 meeting space
- Enter the keys from Keypad

### **Actual Behavior:**

In a meeting unable to dial on keypad keys from CMA iPad

### **Expected Behavior:**

User should able to dial keypad keys from CMA iPad

### **CSCvq27120:Video is displaying even after changing layout to "audio only" in CMA for MAC (N-New/Sev-3/Global)**

### **Issue-Description:**

During meeting when i tried to change the layout to audio only in MAC native app video is displaying

### **Environment Matrix:**

CMS : 2.7(Beta 1) CMA for Mac: 1.11.14

### **Steps to Reproduce:**

- Create a space in Cisco Meeting App for MAC
- Join the meeting from the created space
- Invite Cisco Meeting Sever WebRTC(Chrome) for Windows from the ongoing meeting in Cisco Meeting App for Mac
- Answer the call in Cisco Meeting Server WebRTC(Chrome) for Windows
- Invite Cisco Meeting App for iPad from the ongoing meeting in Cisco Meeting App for Mac
- Answer the call in Cisco Meeting App for iPad
- From Cisco Meeting App for Mac change the layout to audio only

### **Actual Behaviour:**

In CMA for MAC native app, video is sending even after changing the layout to audio only

### **Expected Behaviour:**

In CMA for MAC native app, video should not display after changing the layout to audio only

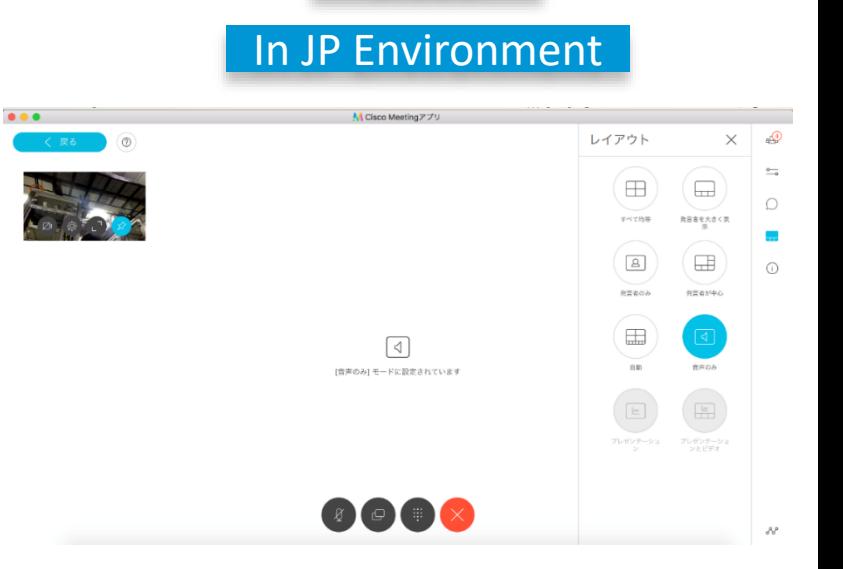

Global

### **CSCvq37014 :Diagnose logs are not saved when file name is given in Japanese characters (N-New/Sev-3/Regional)**

### **Issue-Description:**

Diagnose logs are not saving in local folder if i save the logs with Japanese Characters

### **Environment Matrix:**

CMS : 2.7(Beta 1)

CMA for windows :1.11.15

### **Steps to Reproduce:**

- Login to Cisco Meeting App for Windows with right credentials
- Create a space in Cisco Meeting App for Windows
- Click on settings in Cisco Meeting App for Windows
- Click on diagnose button
- Select the path and Save the file name with Japanese characters (Ex:"診断する")
- Click on save
- Open the path which you have specified in step 5
- Search the file "診断する" which has been saved **Actual Behaviour:**

Diagnose file is not stored in Windows when the file is save with Japanese characters

### **Expected Behaviour:**

Diagnose file should save when the file is saved with Japanese Characters

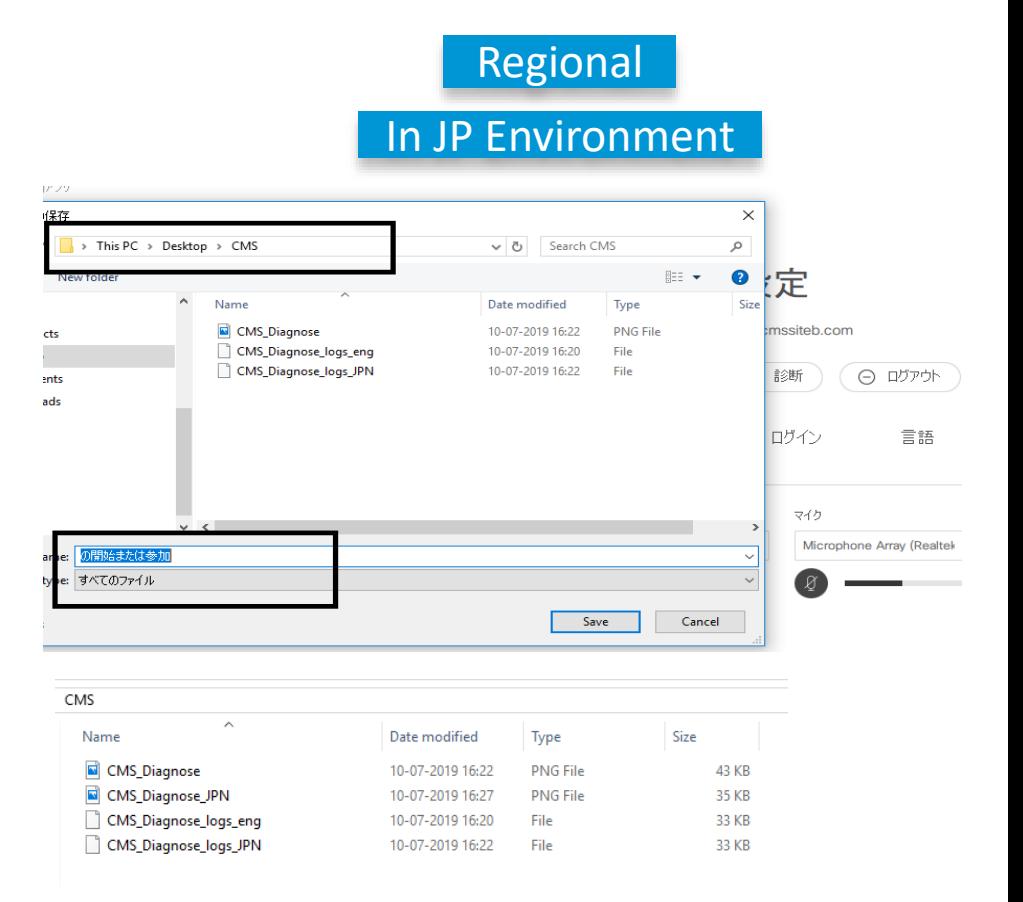

### **CSCvq40466:"???" is displaying when the diagnose logs are saved in Japanese characters in CMA for Mac(N-New/Sev-3/Regional)**

#### Regional**Issue-Description:** "???" is displaying as a file name when the file is saved with Japanese characters in CMA for Mac In JP Environment **Environment Matrix:**   $??????????$ CMS : 2.7(Beta 1) PC Client version 1.11.3 CMA for Mac - 1.11.14 === Model info =================================== **Steps to Reproduce:** Unprocessed events 0 • Login to Cisco Meeting App for Mac with right Num contacts: 2 credentials Num calls: 4; in call list 3 Num cospaces: 9; in cospace list 9 • Click on settings in Cisco Meeting App for Mac Num endpoints: 0; in recent endpoint list 0; in proximity endpoint list 0 • Click on diagnose button Canary: 0x12345678 • Select the path and Save the file name with Management server: cmscluster4.cmssiteb.com Server status http://acano.com/management/cmscluster4.cmssiteb.com@pubsub.cmssiteb.com Japanese characters (Ex:"診断") Currently logged in clients: • Click on save • Open the path which you have specified in step 4 • Search the file "診断" which has been saved

### **Actual Behaviour:**

Diagnose file is stored as "????" in Mac when the file is save with Japanese characters

### **Expected Behaviour:**

Diagnose file should save when the file is saved with Japanese Characters

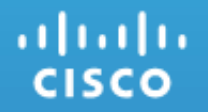

## Cisco Webex Room OS

### **CSCvq57438: Sharing screen got corrupted during annotation sharing from Webex Teams for Windows (O-Opened/Sev-2/Global)**

### **Issue-Description:**

Sharing screen got corrupted during annotation sharing from Webex Teams for Windows paired with Webex Room device (SX10 Quick Set) during call with Webex Teams for Mac paired with Webex DX70 in Webex meeting under Japanese environment

### **Environment Details:**

Webex Room Device (DX70 Codec) - RoomOS 2019-07-02 a37dc2ce640 Webex Room Device (SX10 Quick Set) - RoomOS 2019-07-02 a37dc2ce640 Webex Teams for Windows - 3.0.12538.0 Webex Teams for Mac - 3.0.12538.0

### **Steps to Reproduce:**

- Register SX10 Quick Set and Webex DX70 to Webex Cloud
- Login to Webex Teams for Windows and Mac using Webex user credentials
- Pair Webex Teams for Windows with SX10 Quick Set and Webex Teams for Mac with Webex DX70
- Call from Webex Teams for Windows to Webex Teams for Mac
- Move the call from Webex Teams for Mac to Webex DX70
- Sharing screen from Webex Teams for Windows
- Start Annotation from Webex Teams for Windows
- Click on Done option during annotation sharing

### **Actual Behavior:**

Sharing screen got corrupted during annotation sharing from Webex Teams for Windows

### **Expected Behavior:**

Sharing screen should not corrupted during annotation sharing from Webex Teams for Windows

## Global

## In JP Environment

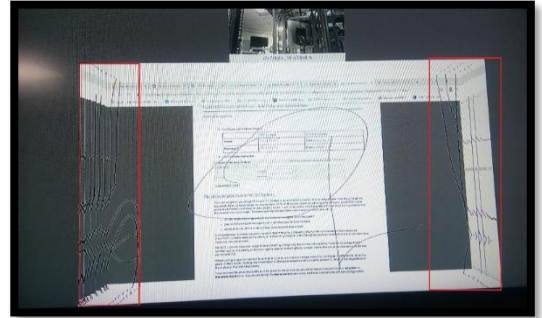

## **CSCvo01999:'You are sharing' details are not available in Touch 10 of Room Devices during Source compositing(N-New/Sev-3/Global)**

### **Issue-Description:**

'You are sharing' details are not available in Equal and Prominent layout in Touch 10 of Webex Room Device (MX200 G2) after xAPI command execution for Presentation source compositing from web UI during call with Webex Teams for Windows

### **Environment Matrix:**

Webex Room Device (MX200 G2) – RoomOS 2018-12-19 54ac0f80a97 Webex Teams for Windows – 3.0.10626.0

### **Steps to Reproduce:**

- Register MX200 G2 to Webex Cloud
- Login to Webex Teams App using Webex user credentials
- Make call from Webex Room Device (MX200 G2) to Webex Teams for Windows
- Open web UI of Webex Room Device (MX200 G2)
- Go to Developer API

• Enter "xCommand Presentation Start ConnectorId: 1 ConnectorId: 1 ConnectorId: 1 ConnectorId: 1" in configuration and execute

• Check presentation details in Equal and Prominent layouts in Touch 10 of Webex Room Device (MX200 G2) **Actual Behavior:**

'You are sharing' details are not available in Equal and Prominent layouts in Touch 10 of Webex Room Device (MX200 G2) during Presentation Source compositing

### **Expected Behavior:**

'You are sharing' details should be available in Equal and Prominent layouts in Touch 10 of Webex Room Device (MX200 G2) during Presentation Source compositing

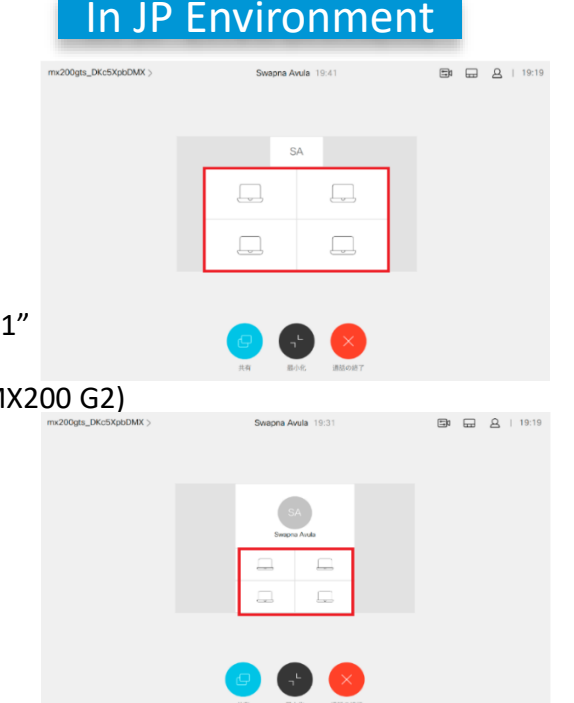

Global

**CSCvp23013: Call details are merging in Touch 10 of Room devices after answering second call (O-Opened/Sev-3/Global)**

### **Issue-Description:**

When second call is answered in Webex Room devices, call details of first call and second call are merged for few seconds in Touch 10, before updating the second call details

### **Environment Details:**

Webex Room device (MX200 G2) - RoomOS 2019-03-19 218e6106b05 Webex Room device (SX80 Codec) - RoomOS 2019-03-19 218e6106b05 Webex Teams for Windows - 3.0.11421.0

### **Steps to Reproduce:**

- Register MX200 G2 to Webex Cloud
- Login to Webex Teams for Windows using Webex user credentials
- Make call from Webex Room device (MX200 G2) to Webex Teams for Windows user
- Answer the call in Webex Teams for Windows
- Make call from Webex Room device (SX80 Codec) to Webex Room device (MX200 G2)
- Answer the incoming call in Webex Room device (MX200 G2)

### **Actual Behavior:**

Call details are merging in Touch 10 of Room devices after answering second call

### **Expected Behavior:**

Call details should not merge in Touch 10 of Room devices after answering second call

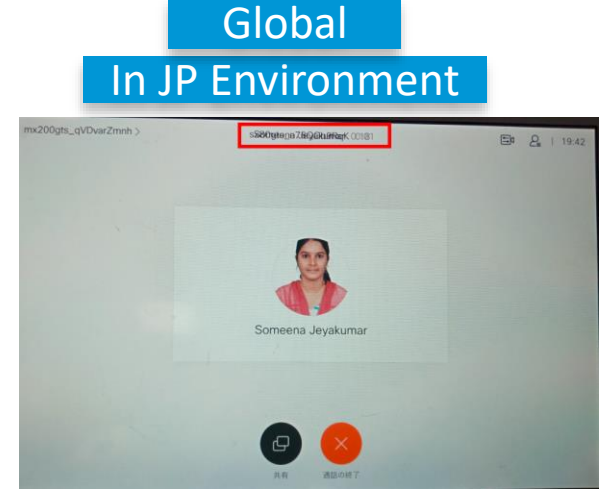

### **CSCvq53855: Video of 6th participant is not available in DX70 when changed to Prominent/Overlay layouts (O-Opened/Sev-3/Global)** Global

### **Issue Description:**

Video of 6th participant is not available in Webex DX70 when changed to Prominent/Overlay layouts during Scheduled Meeting with Webex Teams for Windows, Webex Teams for Mac, Webex Teams for iOS, Webex Board 55, Webex DX80, Webex Room Kit Pro

### **Environment Details:**

Webex DX70 – RoomOS 2019-07-02 a37dc2ce640 Webex DX80 – RoomOS 2019-07-02 a37dc2ce640 Webex Board55 – RoomOS 2019-07-02 a37dc2ce640 Webex Room Kit Pro – RoomOS 2019-07-02 a37dc2ce640 Webex Teams for Windows – 3.0.12538.0 Webex Teams for Mac – 3.0.12538.0 Webex Teams for iOS – 3.23(27384)

### **Steps to Reproduce:**

- Register Webex DX70, Webex DX80, Webex Board 55, Webex Room Kit Pro to Webex Cloud
- Login to Webex Teams for Windows, Mac and iOS using Webex user credentials
- Schedule meeting among Webex Teams for Mac and Webex Teams for iOS from Webex Teams for Windows
- Join Scheduled meeting from Webex Teams for Windows, Webex Teams for Mac and Webex Teams for iOS
- Join Scheduled meeting from Webex DX70, Webex DX80, Webex Board 55, Webex Room Kit Pro by dialling the meeting video address
- Check video of all participants in Webex DX70 by changing layouts to Prominent/Overlay

### **Actual Behavior:**

Video of 6th participant is not available in DX70 when changed to Prominent/Overlay layouts

### **Expected Behavior:**

Video of 6th participant should be available in DX70 when changed to Prominent/Overlay layouts

## In JP Environment

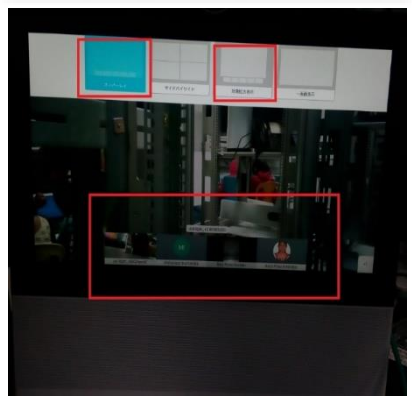

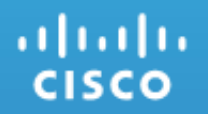

## Resolved Caveats

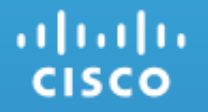

## Cisco TelePresence Video Communication Server

**Cvn57565: Add Icon name is different during hold/resume the call from Webex Room Kit to MX300 G2 (R-Resolved /Sev2/Global)**

### **Issue-Description:**

Check whether Add icon name is Add during hold/resume form Cisco Webex Room kit to Cisco TelePresence MX300 G2 all registered in Cisco Unified Communications Manager

### **Environment Details :**

Webex Room Kit Version: ce 9.6.0 76c1685b70e 2018-11-26

### **Steps to Reproduce:**

- Register MX300 G2 and SX10 Quick Set as UnifiedCM
- Make call from SX10 Quick Set to MX300 G2
- Press volume Up/Downbutton

### **Actual Behavior:**

When SX10 Quick Set call on MX300 G2 Volume Up button is working but Volume Down button is notworking

### **Expected Behavior:**

Volume down button should work while MX300 G2 Get call from SX10 QuickSet

## Global In JP Environment

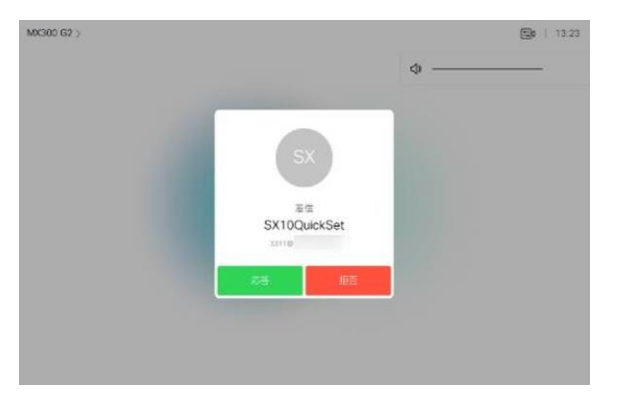

### **CSCvp36926:No Far End Camera Controls available in SX80 Codec when Call Swap is done form DX70 to Kit Pro (R-Resolved/Sev-2/Global)**

### **Issue-Description:**

No Far End Camera Controls available in SX80 Codec when Call Swap is done form DX70 to Kit Pro

### **Environment Matrix:**

Unified CM:12.5.1.11900-42 Webex Room Kit Pro : ce 9.7.0 dd1b9e233a2 2019-03-26 SX80 Codec :ce 9.7.0 dd1b9e233a2 2019-03-26

### **Steps to Reproduce:**

- Register Webex Room Kit Pro, SX80 Codec and DX70 in Unified CM
- Make a call from DX70 to SX80 Codec
- Make a call from Webex Room Kit Pro to SX80 Codec
- Click on Hold and Accept in SX80 Codec
- Click on Swap Option available in Touch 10 of SX80 Codec
- Now Disable SpeakerTrack option in Webex Room Kit Pro
- Then click on Swap option available in Touch 10 of SX80 Codec
- Check for Far End Camera Control in SX80 Codec

### **Actual Behavior:**

When SpeakerTrack option is Disabled (In Webex Room Kit Pro), Far End Camera option should be available in SX80 Codec

### **Expected Behavior:**

No Far End Camera option is available in SX80 Codec when SpeakerTrack feature is Disabled in Webex Room Kit Pro © 2019 Cisco and/or its affiliates. All rights reserved. Cisco Confidential

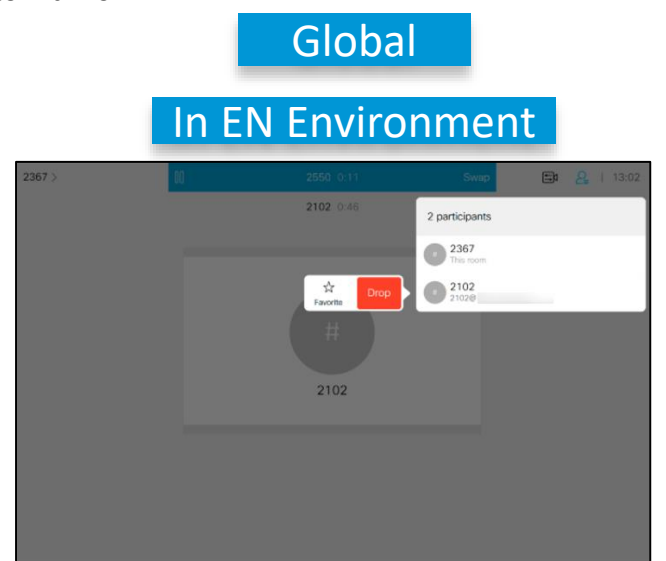

### **CSCvo89487: Selfview default full screen mode shows PIP after tapping the selfview icon from OSD of Webex DX80 (R-Resolved/Sev-2/Global)**

### **Issue-Description:**

Check whether Selfview default full screen mode on behave the same when tapping selfview icon from OSD of Cisco Webex DX80

**Environment Matrix:** CUCM Build:12.5.0.99832-3 DX80 Build:ce 9.7.0 3a1f720c338 2019-03-07

### **Steps to Reproduce:**

- Login Webex DX80 by SSH
- Run xconfiguration Video Selfview Default Mode: on
- Run xconfiguration Video Selfview Default FullscreenMode: on
- Tap on Selfview from OSD of Webex DX80

### **Actual Behavior:**

Selfview default full screen mode shows PIP after taping the selfview icon from OSD of Webex DX80

### **Expected Behavior:**

Fullscreen mode should remain same when tapping In/Out on Selfview Icon from OSD of Webex DX80

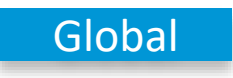

### **CSCvn87283 : Missing OSD preview PIP of HDMI input on DX (R-Resolved/Sev-3/Global)**

#### **Issue-Description:**

Missing OSD preview PIP of HDMI input on DX

#### **Environment Matrix:**

Cisco Webex DX70 - ce 9.6.1 716f37f28b3 2018-12-06 Unified CM - 12.5.1.10000-14

#### **Steps to Reproduce:**

- Register DX70 in Unified CM
- Connect HDMI Cable to DX70 and Connect it to PC
- Click on the Share option available in OSD of DX70

#### **Actual Behavior:**

When Connected DX70 with HDMI cable to PC, Clicking on Share option in OSD there should be PC Icon reflecting

#### **Expected Behavior:**

PC Icon is not Displaying in OSD of DX70, when HDMI Cable is connected to PC and Clicked on Share option in OSD of DX70

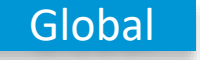

## In EN Environment

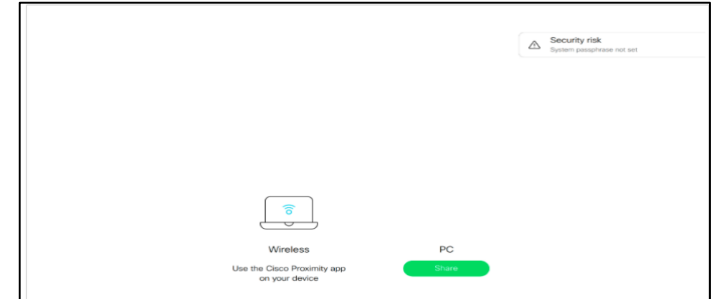

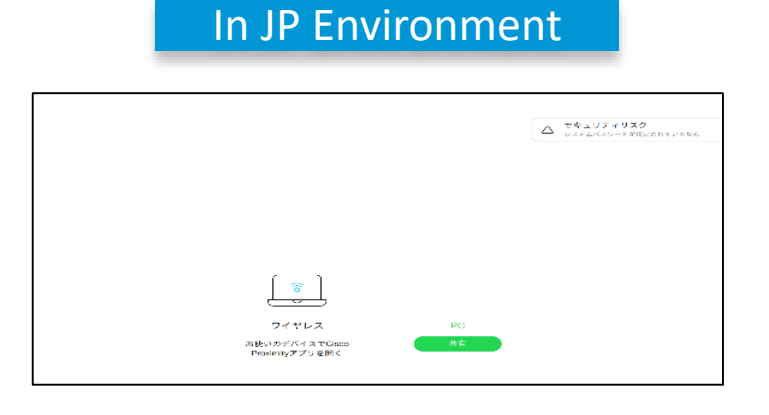

### **CSCvp28955:Presentation Layout changing Option available when presentation content in Minimized in Kit Pro (R-Resolved/Sev-3/Global)**

### **Issue-Description:**

Presentation Layout changing Option available when presentation content in Minimized in Kit Pro

### **Environment Matrix:**

Cisco VCS:X12.5.2Alpha2 Webex Room Kit Pro:ce 9.7.0 dd1b9e233a2 2019-03-26 SX80 Codec :ce 9.7.0 dd1b9e233a2 2019-03-26

### **Steps to Reproduce:**

- Register Webex Room Kit Pro and SX80 Codec in Cisco VCS as H323 Endpoints
- Make a call from SX80 Codec to Webex Room Kit Pro
- Connect a Windows device to Webex Room Kit pro via Cisco Proximity
- Share content from Windows device to SX80 Codec
- Change the Presentation Layout to Equal
- Minimize the Presentation via Touch 10 of Webex Room Kit Pro via Touch 10
- Check for Presentation Layout Changing Option in Touch 10 of Webex Room Kit Pro

### **Actual Behavior:**

After Minimizing the Presentation in Webex Room Kit Pro, Presentation Changing Layout option should not be available

### **Expected Behavior:**

Presentation Layout Changing Option is available in Touch 10 of Webex Room Kit Pro even after Minimizing the Presentation Content

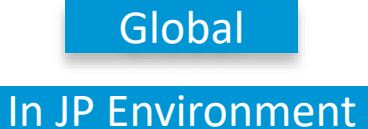

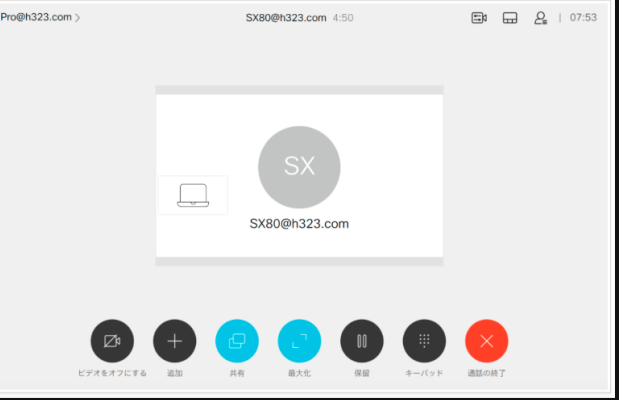

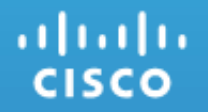

## Cisco Jabber Clients

### **CSCvp44001 : Unable to receive notification while adding contact without specifying any contact group(R-Resolved/Sev-3/Global)**

### **Issue-Description:**

Verify whether Cisco Jabber for windows is able to add new contact without specifying group name

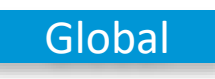

#### **Environment Matrix:**  Cisco Jabber Version :12.6.0.31246 Android Device Model: Windows 10

### **Steps to Reproduce:**

- Login to Cisco Jabber for Windows
- Delete all available contact groups
- Now click on add new contacts
- Provide the user details to add
- Click on create without specifying any contact group name

### **Actual Behaviour:**

While adding new contact without specifying group it is not showing any error notification

### **Expected Behaviour:**

While adding new contact without specifying group it should show error notification to add contact group name

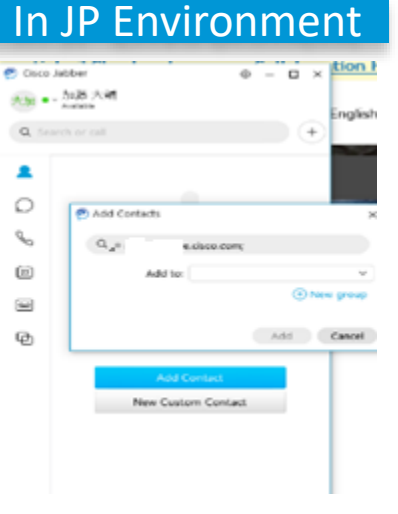

### **CSCvq50056: Flagged messages are not highlighted in Cisco Jabber for Mac in Teams Mode (R-Resolved/Sev-3/Global)**

### **Issue-Description:**

Verify whether the flagged messages can highlight when we open from the flags tab

### **Environment Matrix:**

CUCM : 12.5.1.11900-146 CUP : 12.5.1.11900-116 CJM Version: 12.6.1(284405)

### **Steps to Reproduce:**

- Login to Cisco Jabber for Mac Teams Mode
- Select the user and send the messages
- Flag the messages which was sent.
- Go the filters tab select the flags
- Open the flagged message
- It was not highlighting the flagged messages

### **Actual Behavior:**

Flagged messages are not highlighting to identify easily.

### **Expected Behavior:**

Flagged messages should be highlighted when opened from the flags tab

**NOTE:** Whereas in Cisco Jabber for Windows, flagged messages are been highlighted

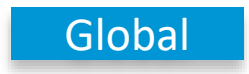

### **CSCvq36974:Location inputs are not visible when adding new location (R-Resolved/Sev-3/Global)**

### **Issue-Description:**

When user adds a new location by entering location fields, texts are not visible in Cisco Jabber for Windows

### **Environment Matrix:**

CUCM : 12.5.1.11900-146 CUP : 12.5.1.11900-116 CJW Version: 12.6.1(284405)

### **Steps to Reproduce:**

### **Pre-Requisites:**

In windows 10 -> Settings -> Ease of Access -> High Contrast Mode -> Enable High Contrast Mode **Procedure:**

- Login Cisco Jabber for Windows with user credentials
- Go to Settings -> Options -> Location -> New Location
- Enter inputs for every location fields

### **Actual Behavior:**

Location input texts are not visible in high contrast mode

### **Expected Behavior:**

Location input texts should be visible for the location creation

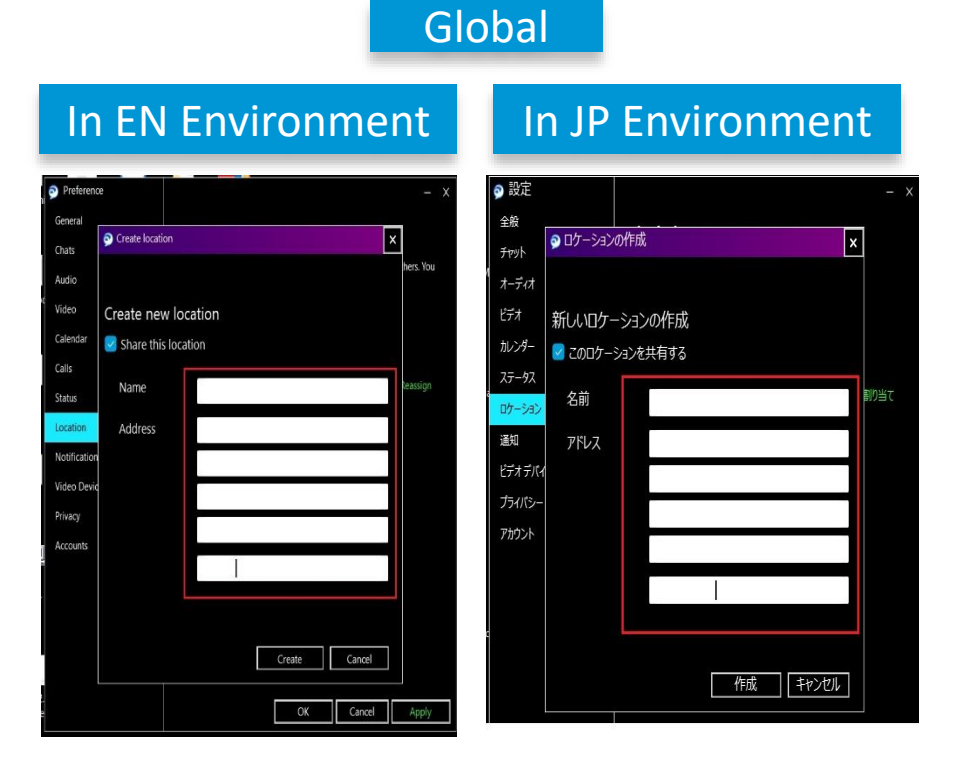

### **CSCvq51731:Cisco Jabber for Mobile clients in Teams Mode flagged messages are not highlighted(R-Resolved /Sev-3/Global)**

### **Issue-Description:**

The flagged messages from chat window are not highlighted in the flag menu from filers . The issue occurs in Cisco Jabber for Windows in both English and Japanese environment.

### **Environment Matrix:**

CJM : 12.6.1.285226 CUCM : 12.5.1.11900-146 CUP: 12.5.1.11900-116

### **Steps to Reproduce:**

- Login to Cisco Jabber for Mac Teams Mode
- Select the user and send the messages
- Flag the messages which was sent.
- Go the filters tab select the flags
- Open the flagged message
- It was not highlighting the flagged messages

### **Actual Behavior:**

Flagged messages are not highlighting to identify easily.

### **Expected Behavior:**

Flagged messages should be highlighted when opened from the flags tab

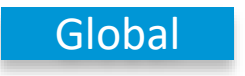

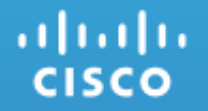

## Cisco Meeting Server - WebRTC

### **CSCvp15771: Unable to continue meeting in WebRTC - Firefox after refreshing the tab (R-Resolved/Sev-2/Global)**

### **Issue-Description:**

Unable to continue meeting in WebRTC - Firefox on Windows after refreshing the tab during meeting.

### **Environment Details:**

CMS: 2.6(Beta2) CMS WebRTC: 2.6(Beta2) (webclient2.85.b82fdc3958) Firefox: 65.0

### **Steps to Reproduce:**

- Login WebRTC Firefox on Windows.
- Create Space and Join meeting.
- Refresh tab once.
- Verify the behaviour.

### **Actual Behavior:**

User is unable to continue meeting in WebRTC – Firefox on Windows after refreshing a tab.

### **Expected Behavior:**

User should able to continue meeting in WebRTC – Firefox on Windows even after refreshing a tab.

## Global In JP Environment

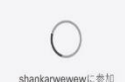

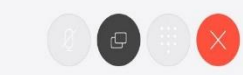

 $\odot$ 

### **CSCvp15746: WebRTC - Windows gets crashing while trying to meet individual participant in a space (R-Resolved /Sev-2/Global)**

### **Issue-Description:**

Meet option is not working on WebRTC - Windows, When try to pick participant in space and meet separately.

### **Environment Details:**

CMS: 2.6(Beta2) CMS WebRTC: 2.6(Beta2) (webclient2.85.b82fdc3958) Firefox: 65.0

### **Steps to Reproduce:**

- Login WebRTC Windows.
- Create Space.
- Add Participants in a space.
- Select any one participant, it will show 2 options Meet and Remove.
- Select Meet, then WebRTC Windows crashed, shows Diagnostic and refresh options to recover web page.

### **Actual Behavior:**

User is unable to meet separate participant alone by picking from space

### **Expected Behavior:**

Meet option should work while trying to click meet by selecting participant name in space

## In JP Environment Global

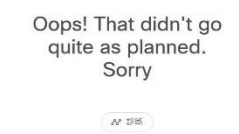

### **CSCvn40038 : Settings icon unselected was not reflecting on self-view of WebRTC(Chrome on Android) during meeting. (R-Resolved/Sev-3/Global)**

### **Issue-Description:**

Select settings option on the self-view of WebRTC (Chrome on Android) during meeting. Again, unselect settings option. Unselected of settings are not reflected immediately

### **Environment Matrix:**

### CMS: 2.5 Beta 2

CMS WebRTC: 2.5(Beta2) (master.561.90b482c5a1)

Chrome: 69.0.3497.100

Operating System: Android 8.0.0; LLD-AL10 Build/HONORLLD-AL10

### **Steps to Reproduce:**

- Login WebRTC (Windows) and WebRTC (Chrome on Android).
- Direct call from WebRTC (Windows) to WebRTC (Chrome on Android).
- Select Settings icon on self-view of WebRTC (Chrome on Android).
- Unselect settings icon on self-view of WebRTC (Chrome on Android).
- The Settings icon Unselected is not reflecting.

Note: If we touch anywhere on the screen, then the icon unselected is reflecting

### **Actual Behavior:**

Settings icon unselected was not reflecting on self-view of WebRTC (Chrome on Android) during the meeting

### **Expected Behavior:**

Settings icon unselected should reflect immediately on self-view of WebRTC (Chrome on Android) during the meeting

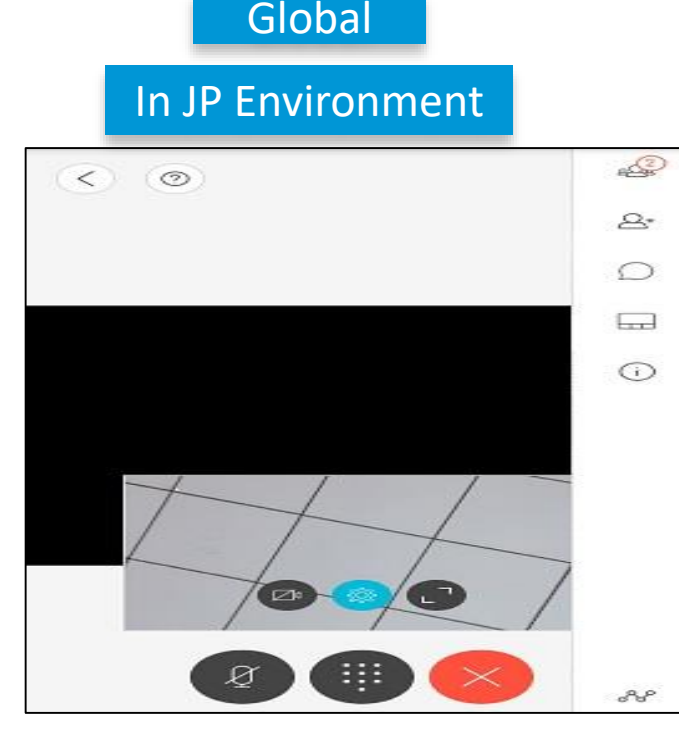

### **CSCvo41674: Recorder turned on notification was not reflecting in CMM during meeting.(R-Resolved/Sev-3/Global)**

### **Issue-Description:**

Recorder turned on notification was not reflecting in Cisco Meeting Management during unscheduled meeting among CMA and Web clients.

### **Environment Details:**

CMS: 2.6 Beta 1 CMS WebRTC: 2.6(Beta1) (webclient2.56.6aac229816) Firefox: 65.0 CMM: 2.5.1.65

### **Steps to Reproduce:**

- Login WebRTC (Windows) and CMA (Windows).
- Create space and join meeting from WebRTC Windows and CMA Windows.
- Login CMM and go to meetings tab.
- Click current meeting and turn on "Recording".
- Selected Recording icon was not reflecting but the Recording was started in all clients.

### **Actual Behavior:**

Selected Recording icon was not reflecting in CMM as Expected.

### **Expected Behavior:**

Selected Recording icon should reflect in CMM as Expected.

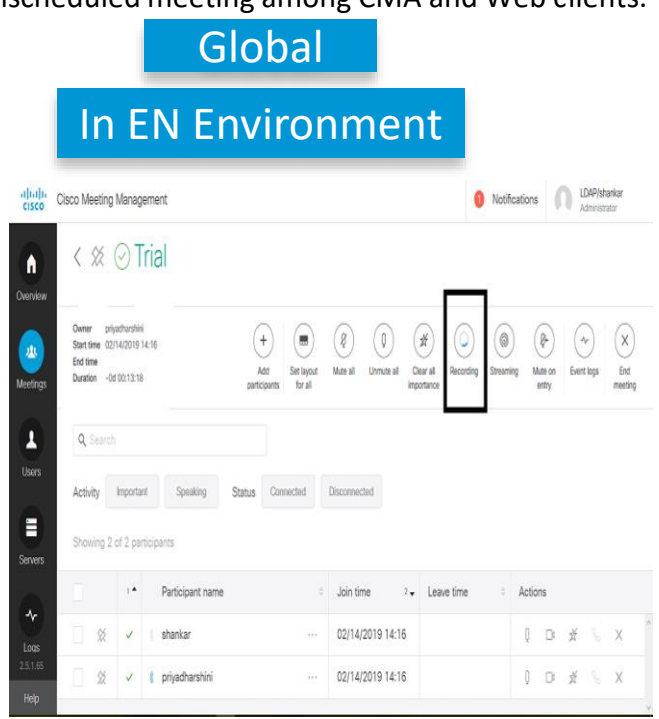

**CSCvn81090:invitaton\_template.txt is not picked in clustered CMS when branding files are hosted locally (R-Resolved /Sev-3/Global)**

### **Issue-Description:**

Mute/Unmute all in meeting controls is not highlighted in CMS WebRTC clients

### **Environment Matrix:**

CMS : 2.5 (RC1)

### **Steps to Reproduce:**

- Create a folder name call branding.zip with invitaton template.txt file in the folder.
- Upload call branding.zip to CMS using SFTP client.
- Connect SSH to the IP address of MMP.
- Restart the call Bridge.
- The new branding files should be picked after the restart.
- Login to the CMA in clustered deployment in any of the server, click on invite and copy invitation.
- The invitation template.txt is not picked in clustered deployment where as it works fine in single site CMS deployment.

### **Actual Behavior:**

invitation template.txt is not applied in clustered CMS when branding files are hosted locally

### **Expected Behavior:**

invitation template.txt should be applied in clustered CMS when branding files are hosted locally

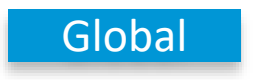

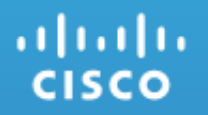

## Cisco Webex Meetings

## **CSCvq61424: Unable to erase the annotated items in annotated screen during Webex Meeting (V-Verified /Sev3/Global)**

### **Issue Description**

Unable to erase the annotated items in annotated screen during Webex Meeting

### **Environment Matrix:**

Cisco Webex Meet for Mac: 39.5.6.11 Cisco Webex Meet for Android: 39.5.1.23951198 Android Device Model: Sony Xperia (G8142)

Android OS version: 7.1.1

Mac OS version: Mojave 10.14.5

### **Pre-Requisites:**

Install Webex Meeting application on Mac and Android. Login with user1@cisco.com and user2@cisco.com in Mac and Android. Initiate a Meeting from user 1 to user 2.

### **Steps to Reproduce:**

- Once the meeting is all to set between user 1 and user 2.
- From user 2 in Android device, click (...) icon.
- Click Share Content.
- From User 1 in Mac device, Click Annotate icon.
- Select the pencil icon, select the required colour from colour palette and annotate the screen.
- Select the Eraser icon, and move the eraser over the annotated content. **Actual Behavior:**

Unable to remove the annotated content using eraser icon.

### **Expected Behavior:**

The user should able to erase the annotated content.

© 2019 Cisco and/or its affiliates. All rights reserved. Cisco Confidential

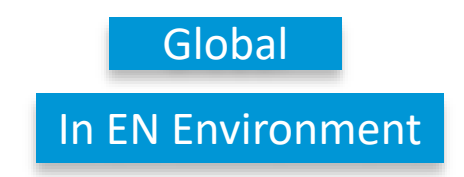

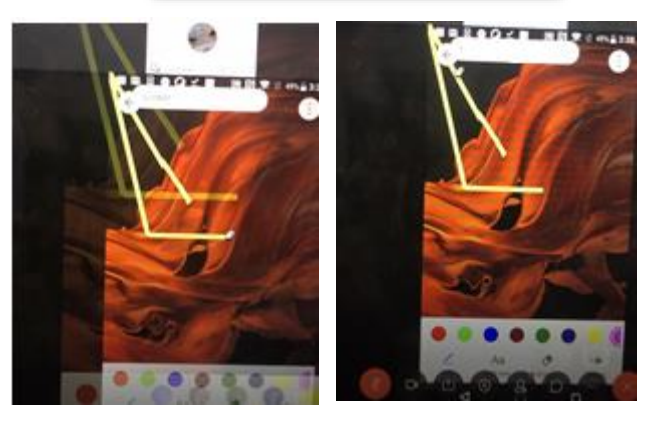

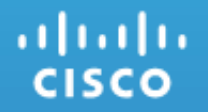

## Cisco Webex Room OS

### **CSCvq56124: Not able to receive email to save Whiteboard from Webex Board 55 in Japanese environment(R-Resolved /Sev-2/Regional)**

### **Issue Description:**

Not able to receive any email from Webex Board 55 to save Whiteboard in Japanese environment. But able to 'Email sent' notification in Webex Board 55

### **Environment Details:**

Webex Board 55 – RoomOS 2019-07-02 a37dc2ce640

### **Steps to Reproduce:**

- Register Webex Board 55 to Webex Cloud
- Set the language in Japanese
- Start Whiteboarding from Webex Board 55
- Save Whiteboard to email from Webex Board 55
- Enter email Id and send the Whiteboard
- Check Whiteboard save to email in Japanese

### **Actual Behavior:**

Not able to receive email to save Whiteboard from Webex Board 55 in Japanese environment

### **Expected Behavior:**

Email should receive from Webex Board 55 to save Whiteboard in Japanese environment

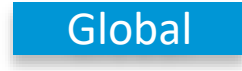

### **CSCvq40460:Webex Board stuck in between contact card and outgoing call state when calling while having a wireless sharing (R-Resolved/Sev-2/Global)**

### **Issue Description:**

Called screen is hidden when dialed from Cisco Webex Board 55 after screen shared from Cisco Webex Teams for iOS

### **Environment Details:**

Webex Board 55 – RoomOS 2019-06-29 81e20f9808a Webex Room Kit Pro – RoomOS 2019-06-29 81e20f9808a Webex Teams for iOS – 3.23(27384)

### **Steps to Reproduce:**

- Register Webex Board 55 to Webex Cloud
- Login to Webex Teams for iOS using Webex user credentials
- Pair Webex Teams for iOS with Webex Board 55
- Share screen from Webex Teams for iOS to Webex Board 55
- Make a call from Webex Board 55 to Webex Room Kit Pro
- Check the screen from Webex Board 55

### **Actual Behavior:**

Unable to view dialed screen from Webex Board 55

### **Expected Behavior:**

Dialed screen should be able to view in Webex Board 55

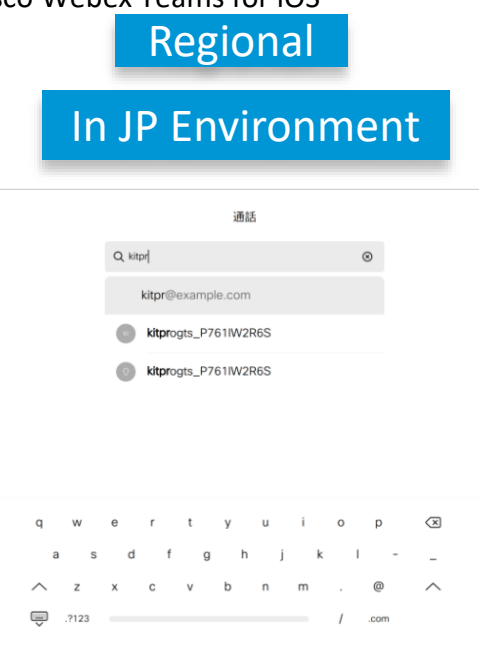

allalla